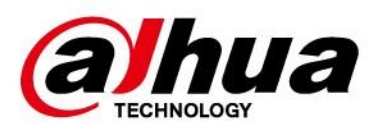

# **System DSS Professional**

# **Instrukcja szybkiego wdrożenia**

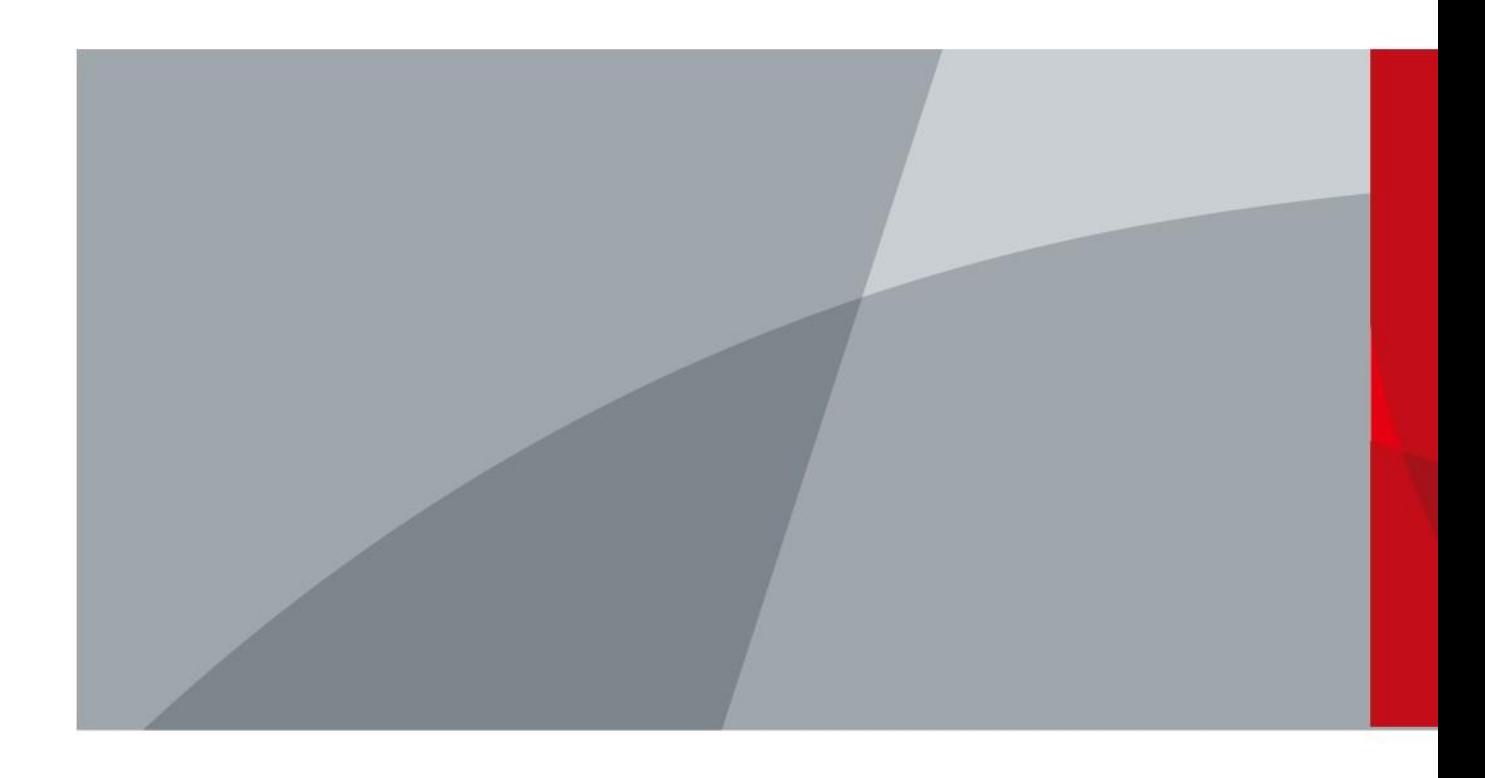

ZHEJIANG DAHUA VISION TECHNOLOGY CO., LTD. Wersja 8.1.1

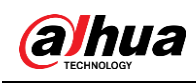

# **Wstęp**

## <span id="page-1-0"></span>Informacje ogólne

Niniejszy podręcznik użytkownika zawiera opis funkcji i działania systemu DSS Professional (zwanego dalej "systemem" lub "platformą").

## Informacje dotyczące bezpieczeństwa

W instrukcji mogą pojawiać się następujące symbole.

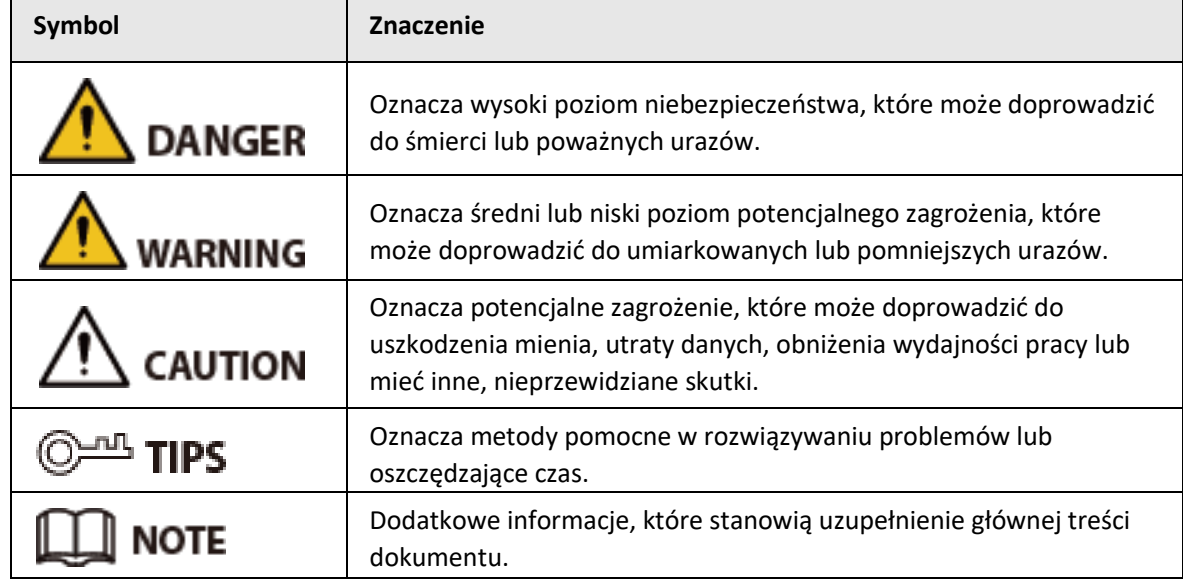

## Informacja o ochronie prywatności

Właściciel urządzenia lub administrator danych może zbierać dane osobowe innych osób, takie jak zdjęcia twarzy, odciski palców czy numery rejestracyjne samochodów. Właściciel urządzenia lub administrator danych musi przestrzegać lokalnych przepisów i regulacji dotyczących ochrony prywatności, aby chronić uzasadnione prawa i interesy innych osób, wdrażając odpowiednie środki, w tym m.in.: zapewniając osobom, których dane dotyczą, wyraźne i widoczne oznakowanie strefy monitorowanej oraz podając dane odpowiednich osób do kontaktu.

## Informacje o podręczniku

- Niniejszy podręcznik ma charakter wyłącznie referencyjny. Faktyczny produkt może nieznacznie różnić się od opisów w niniejszym podręczniku.
- Nie ponosimy odpowiedzialności za straty wynikające z używania produktu w sposób niezgodny z niniejszym podręcznikiem.
- Podręcznik będzie aktualizowany wraz ze zmianami przepisów i regulacji obowiązujących w poszczególnych jurysdykcjach. Szczegółowe informacje dostępne są w papierowej wersji podręcznika, na płycie CD-ROM, po zeskanowaniu kodu QR oraz na oficjalnej stronie internetowej firmy. Niniejszy podręcznik ma charakter wyłącznie referencyjny. Wersja papierowa i cyfrowa podręcznika mogą nieznacznie się od siebie różnić.
- Wszystkie projekty oraz oprogramowanie mogą ulec zmianie bez wcześniejszego zawiadomienia na piśmie. Aktualizacje produktu mogą skutkować pewnymi różnicami między faktycznym

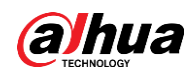

produktem a niniejszym podręcznikiem. W celu uzyskania najnowszego opisu oprogramowania i dokumentacji uzupełniającej prosimy o kontakt z działem obsługi klienta.

- Mogą wystąpić błędy w druku lub różnice w opisach funkcji, działań czy specyfikacji technicznej. W przypadku wątpliwości lub niejasności zastrzegamy sobie prawo do ostatecznego wyjaśnienia.
- Jeśli nie można otworzyć podręcznika w formacie PDF, należy zaktualizować program do otwierania takich plików lub skorzystać z innego oprogramowania.
- Wszelkie znaki towarowe, zastrzeżone znaki towarowe oraz nazwy firm wymienione w niniejszym podręczniku należą do ich prawowitych właścicieli.
- Jeśli podczas korzystania z urządzenia wystąpiły jakiekolwiek problemy, należy poszukać pomocy na naszej stronie internetowej, skontaktować się z dostawcą lub działem obsługi klienta.
- W przypadku niepewności lub niejasności zastrzegamy sobie prawo do ostatecznego wyjaśnienia.

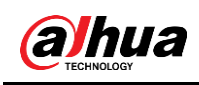

# Spis treści

# Spis treści

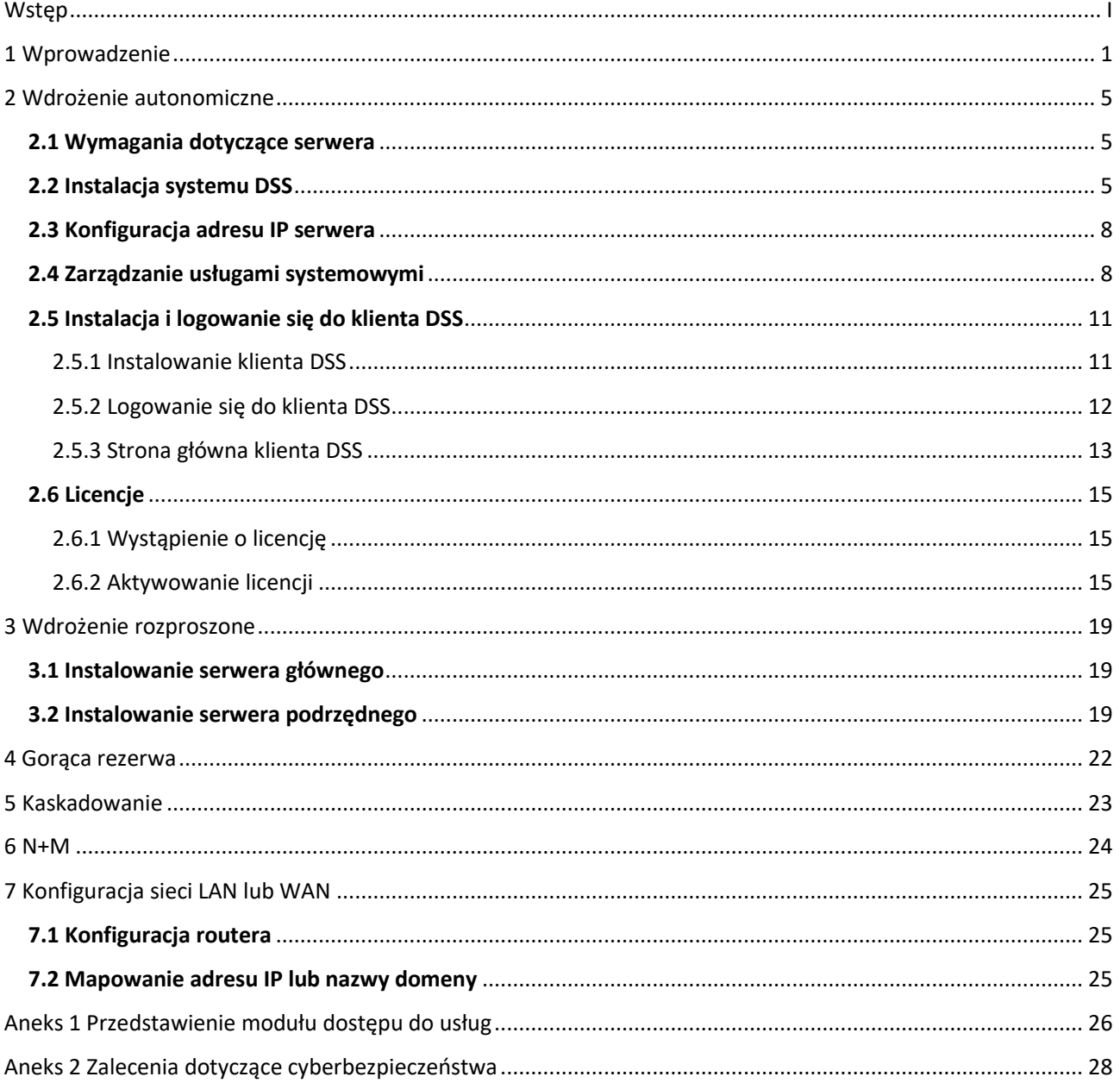

<span id="page-4-0"></span>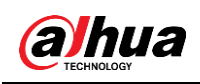

# **1 Wprowadzenie**

Platforma DSS obsługuje wdrożenie autonomiczne, wdrożenie rozproszone, gorącą rezerwę, kaskadowanie, wdrożenie N+M oraz odwzorowania sieci LAN na WAN.

### Wdrożenie autonomiczne

W projektach z niewielką liczbą urządzeń potrzebny jest tylko jeden serwer DSS.

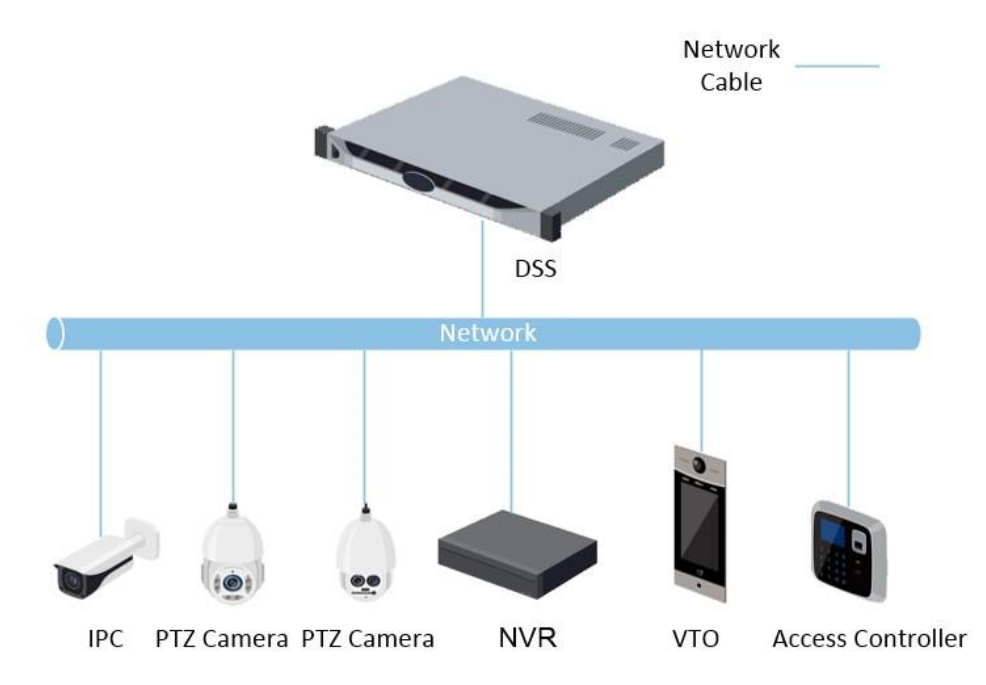

Rysunek 1-1 Wdrożenie autonomiczne

### Wdrożenie rozproszone

Odpowiednie w przypadku średnich i dużych projektów. Serwery podrzędne przejmują część obciążeń, dzięki czemu możliwy jest dostęp do większej liczby urządzeń. Serwery podrzędne rejestrują się na serwerze głównym, który zarządza nimi w sposób scentralizowany.

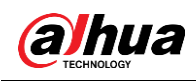

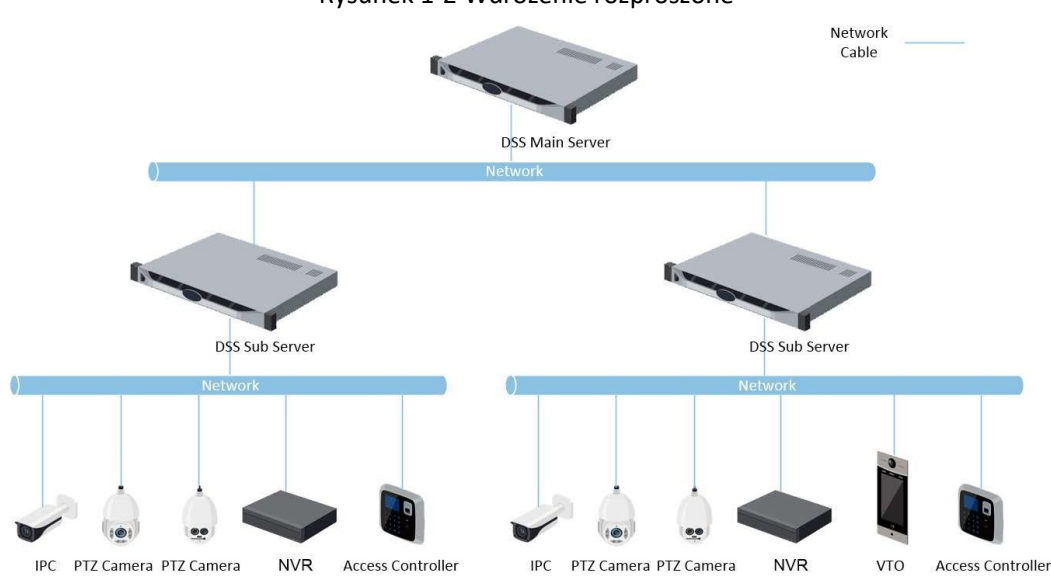

Rysunek 1-2 Wdrożenie rozproszone

#### Gorąca rezerwa

Stosowana w systemach wymagających dużej stabilności. Serwer rezerwowy przejmuje kontrolę nad systemem w przypadku awarii serwera aktywnego (na przykład w przypadku wyłączenia zasilania lub rozłączenia sieci). Po przywróceniu działania można z powrotem przełączyć się na serwer aktywny.

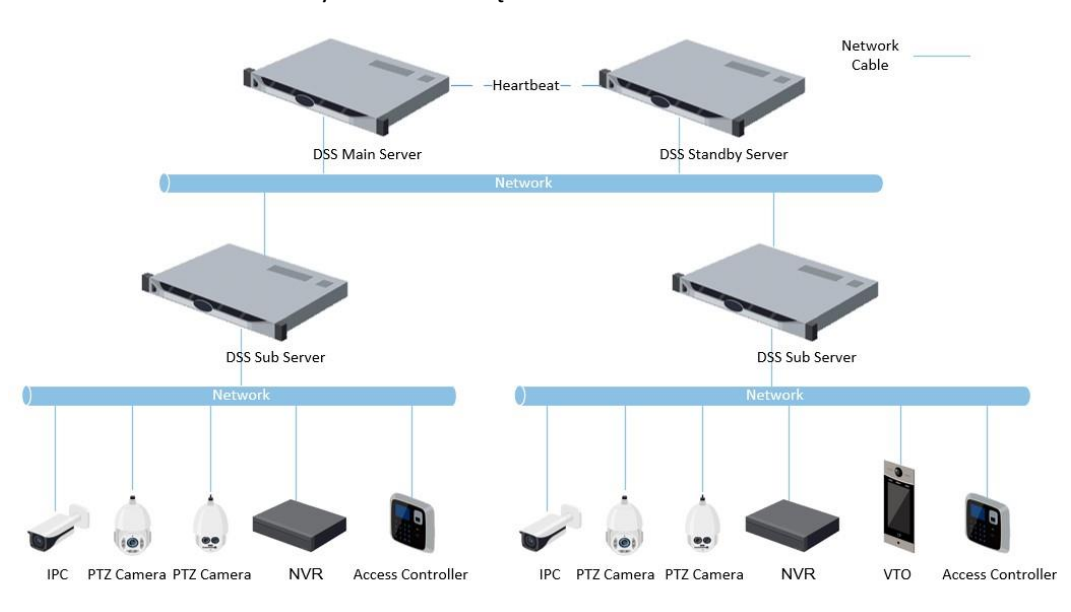

Rysunek 1-3 Gorąca rezerwa

### N+M

Każdy serwer podrzędny ma serwer rezerwowy celem zapewnienia stabilności. W przypadku awarii serwera podrzędnego system zastępuje go serwerem rezerwowym. Gdy awaria serwera podrzędnego zostanie usunięta, można ręcznie z powrotem się na niego przełączyć. W przypadku braku przełączenia ręcznego system automatycznie dokona przełączenia w przypadku awarii serwera rezerwowego.

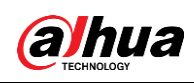

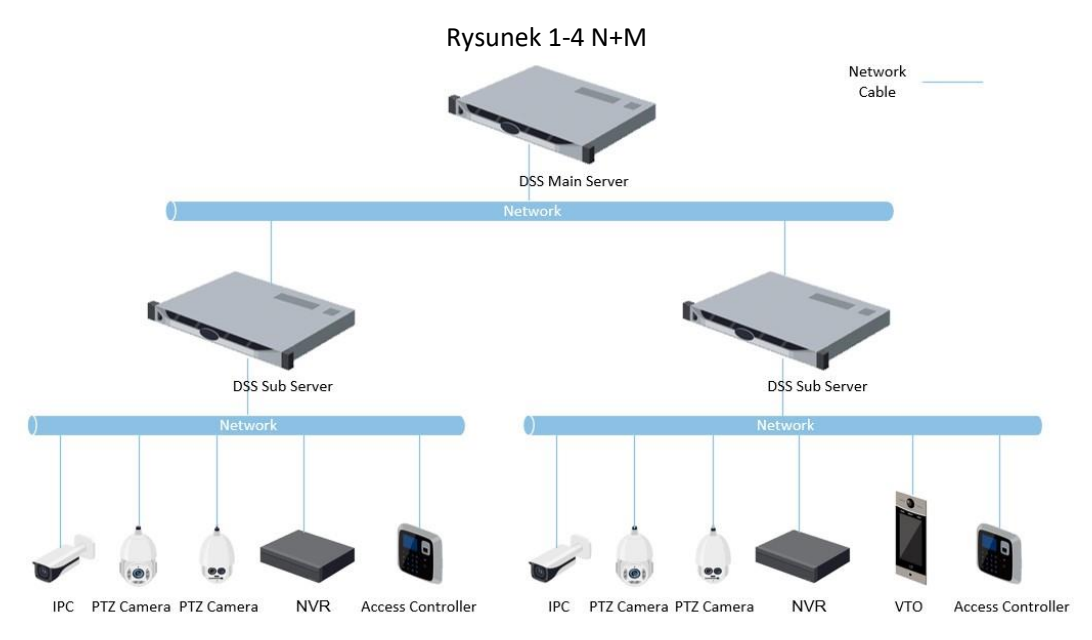

### Kaskadowanie

W niektórych przypadkach może nie być możliwości wdrożenia urządzeń, serwerów pamięci masowej czy innych zasobów systemowych w domenie, systemie branżowym lub obszarze administracyjnym. W takich sytuacjach sprawdza się kaskadowanie. System obsługuje do trzech poziomów kaskadowania. System DSS Pro może być węzłem nadrzędnym lub węzłem podrzędnym, podczas gdy wersja Express może być tylko węzłem podrzędnym.

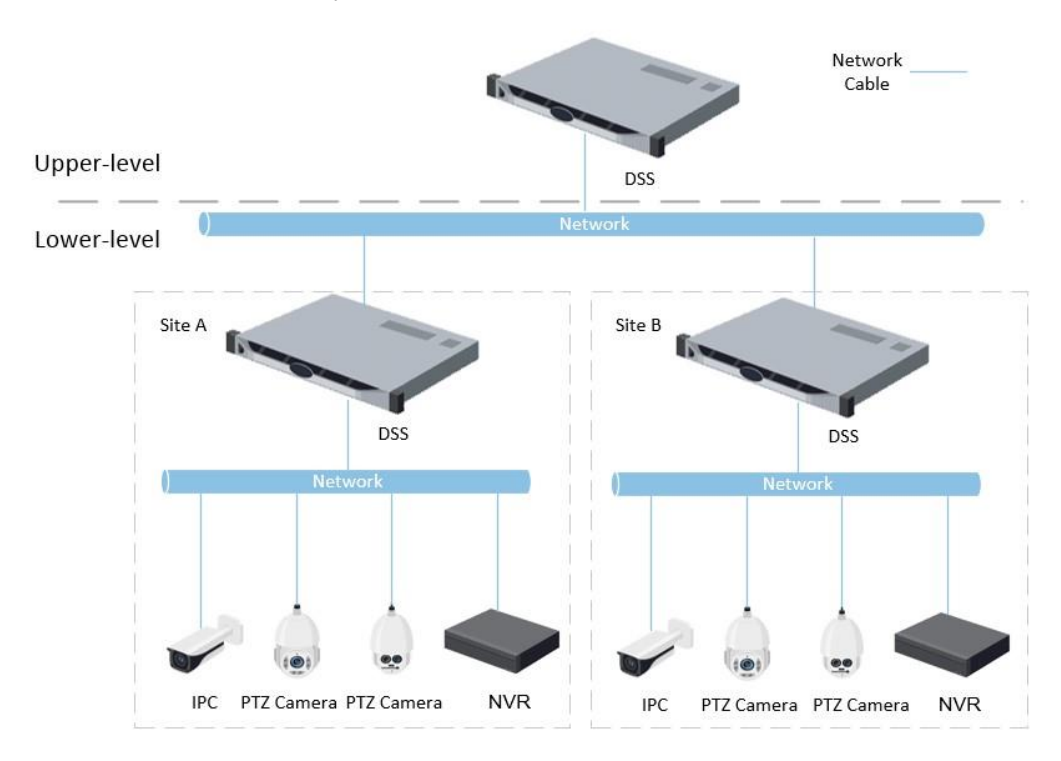

Rysunek 1-5 Kaskadowanie

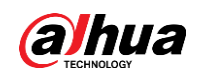

### Odwzorowanie sieci LAN na WAN

Odwzorowanie (mapowanie) portów warto przeprowadzić, gdy:

- Serwer platformy i urządzenia podłączone są do sieci lokalnej, a klient DSS do internetu. Chcesz mieć pewność, że klient DSS może uzyskać dostęp do serwera platformy. Wówczas należy zmapować adres IP platformy do internetu.
- Platforma jest podłączona do sieci lokalnej, a urządzenia do internetu. Jeśli chcesz dodawać urządzenia do platformy poprzez automatyczną rejestrację, musisz zmapować adres IP i porty platformy do internetu. W przypadku urządzeń dostępnych w internecie platforma może dodawać je z wykorzystaniem ich adresów IP i numerów portów.

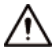

System konfiguracji serwera DSS nie rozróżnia portów LAN i portów WAN usług. Upewnij się, że porty WAN i LAN są takie same.

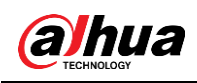

# **2 Wdrożenie autonomiczne**

# <span id="page-8-1"></span><span id="page-8-0"></span>**2.1 Wymagania dotyczące serwera**

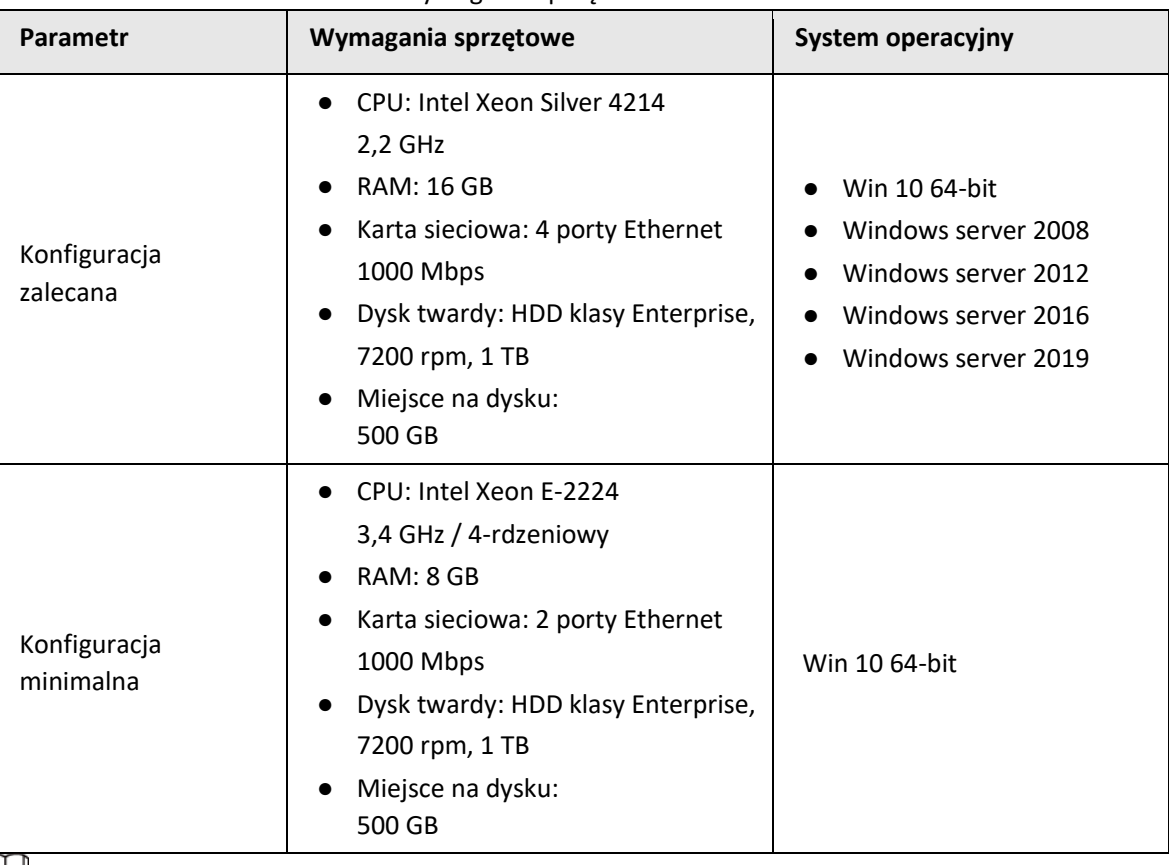

Tabela 2-1 Wymagania sprzętowe DSS Pro

ШI

Zdjęcia, nagrania i pliki wykorzystywane przez funkcję rozpoznawania twarzy nie mogą być przechowywane na dysku systemowym ani na dysku instalacyjnym platformy DSS. Zalecamy przechowywanie tych plików na dyskach sieciowych.

● Dla zapewnienia najlepszej wydajności zalecamy użycie dodatkowych dysków do przechowywania zdjęć.

# <span id="page-8-2"></span>**2.2 Instalacja systemu DSS**

Wymogi wstępne

- Instalator DSS pobrany z oficjalnej strony internetowej lub otrzymany od naszego działu sprzedaży lub pomocy technicznej.
- Przygotowany serwer spełniający wymogi sprzętowe wymienione w punkcie "2.1 Wymagania dotyczące serwera" oraz skonfigurowany adres IP serwera.

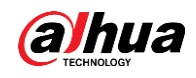

### Procedura

Krok 1 Dwukrotnie kliknij ikonę instalatora DSS  $\blacktriangleright$ .

 $\Box$ 

Nazwa instalatora zawiera numer wersji i datę, które należy sprawdzić przed instalacją.

Rysunek 2-1 Instalacja serwera DSS

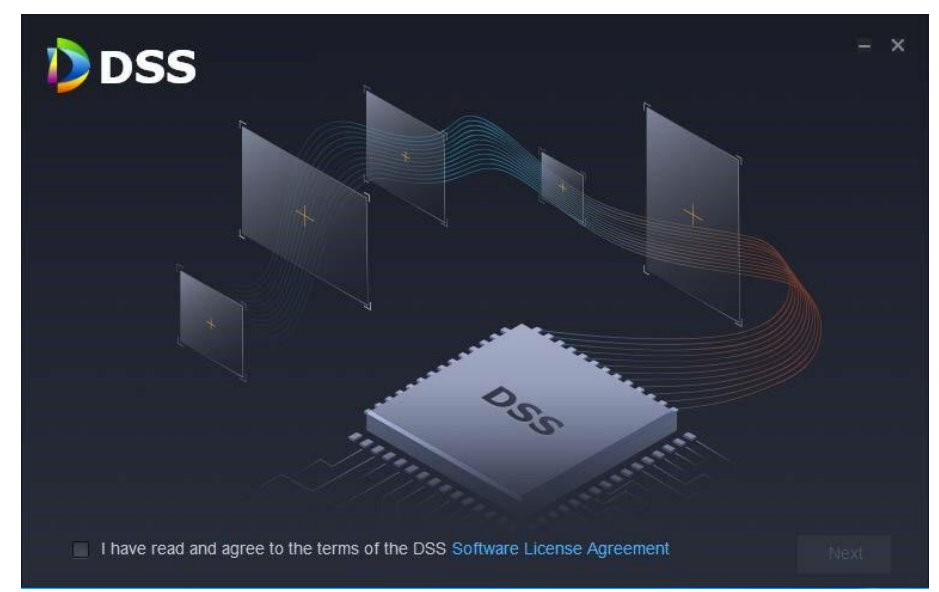

Krok 2 Otwórz **Software License Agreement** i zapoznaj się z treścią umowy licencyjnej.

Krok 3 Zaznacz pole wyboru obok zgody, a następnie kliknij **Next** (dalej).

Rysunek 2-2 Wybór typu serwera

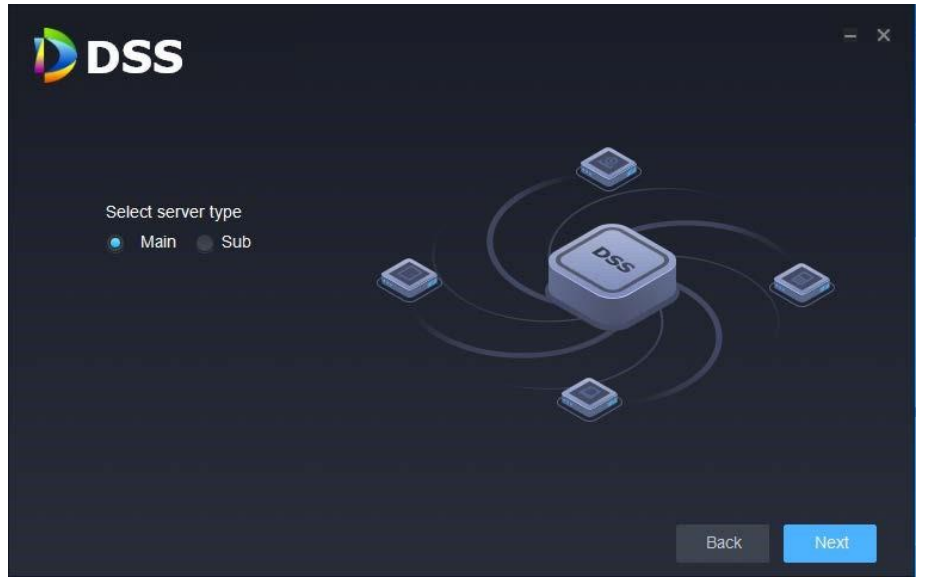

Krok 4 Wybierz typ serwera **Main** (główny) i kliknij **Next** (dalej).

Krok 5 Kliknij **Browse** (przeglądaj) i wskaż ścieżkę instalacji.

Jeśli przycisk **Install** (instaluj) jest wyszarzony, sprawdź, czy ścieżka instalacji oraz dostępna przestrzeń dyskowa spełniają wymogi. Całkowita wymagana przestrzeń wyświetlana jest na stronie.

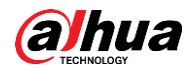

## M

Odradzamy instalację serwera DSS na dysku C, ponieważ funkcje takie jak rozpoznawanie twarzy wymagają większej wydajności dysku.

Krok 6 Kliknij **Install** (instaluj).

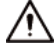

Instalacja zajmuje od 4 do 8 minut. Nie odłączaj zasilania ani nie zamykaj programu.

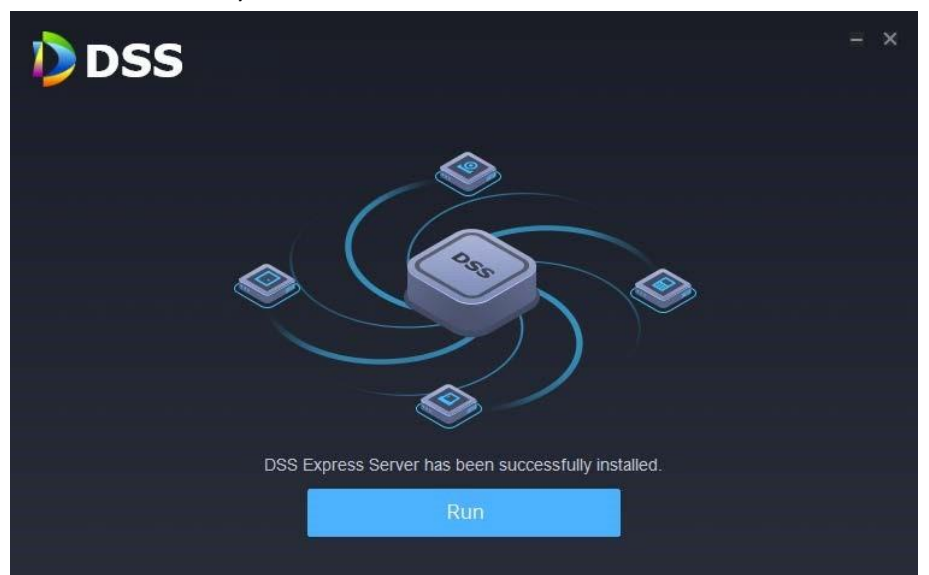

Rysunek 2-3 Uruchamianie serwera DSS

Krok 7 Po zakończeniu instalacji kliknij **Run** (uruchom).

#### Rysunek 2-4 Wybór trybu sieci i karty sieciowej

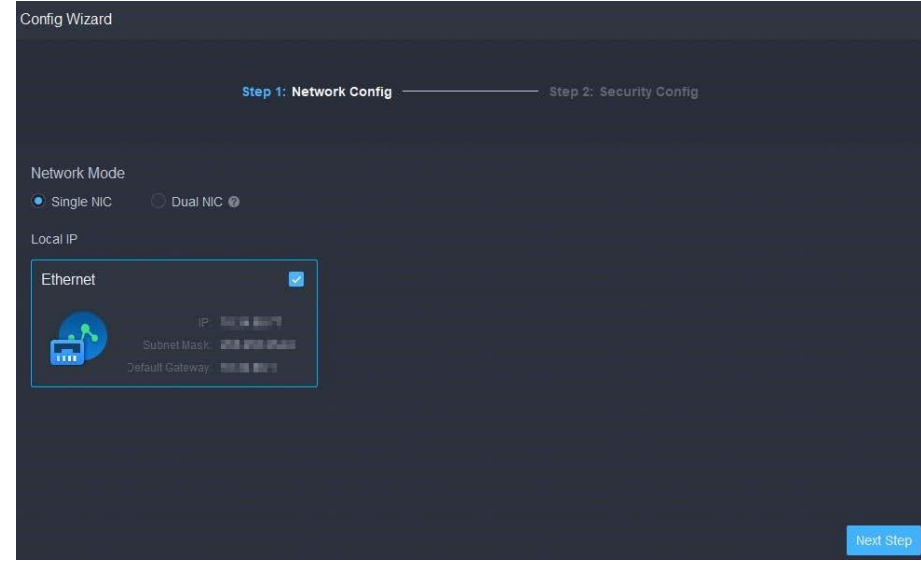

Krok 8 Wybierz tryb sieci oraz kartę sieciową, a następnie kliknij **Next Step** (następny krok).

**@一** 

Jeśli serwer dysponuje dwiema kartami sieciowymi, dostępna będzie opcja **Dual NIC**. Jest ona przydatna, gdy potrzebujesz dostępu do urządzeń w dwóch różnych segmentach sieci.

Krok 9 Włącz lub wyłącz protokół TLS1.0 zgodnie z potrzebą.

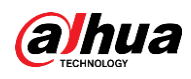

# $\square$

TLS 1.0 ma znane luki w zabezpieczeniach. Zalecamy wyłączenie go celem zapobiegania zagrożeniom. W przypadku wyłączenia go witryna platformy DSS nie jest dostępna z poziomu przeglądarki internetowej. Aby mieć dostęp do witryny, włącz protokoły TLS 1.1

i TLS 1.2 w ustawieniach przeglądarki.

Krok 10 Kliknij **Finish** (zakończ).

Ш

Jeśli dostępna pamięć RAM serwera to mniej niż 4 GB, można korzystać tylko z podstawowych funkcji wideo. W przypadku pamięci poniżej 2,5 GB nie można korzystać z żadnych funkcji.

### Powiązane działania

- Aby odinstalować platformę, zaloguj się na serwerze, przejdź do folderu "..\DSS\DSS Server\Uninstall", dwukrotnie kliknij plik uninst.exe i wykonaj instrukcje na ekranie celem odinstalowania programu.
- Aby zaktualizować system, zainstaluj nową wersję programu. Nie ma konieczności odinstalowywania starszej wersji.

Wykonaj powyższe kroki, aby zainstalować program.

# <span id="page-11-0"></span>**2.3 Konfiguracja adresu IP serwera**

Adres IP serwera możesz zmienić zgodnie z planem. Upewnij się, że adres IP serwera ma dostęp do urządzeń w Twoim systemie. Szczegółowe informacje zawiera instrukcja użytkownika serwera.

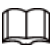

Po zmianie adresu IP serwera trzeba go zaktualizować w usługach systemowych. Zobacz poniższą sekcję.

# <span id="page-11-1"></span>**2.4 Zarządzanie usługami systemowymi**

Wyświetlaj stan usług, uruchamiaj i zatrzymuj usługi oraz zmieniaj porty usług.

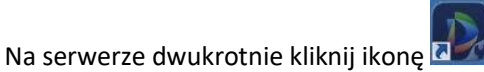

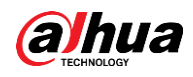

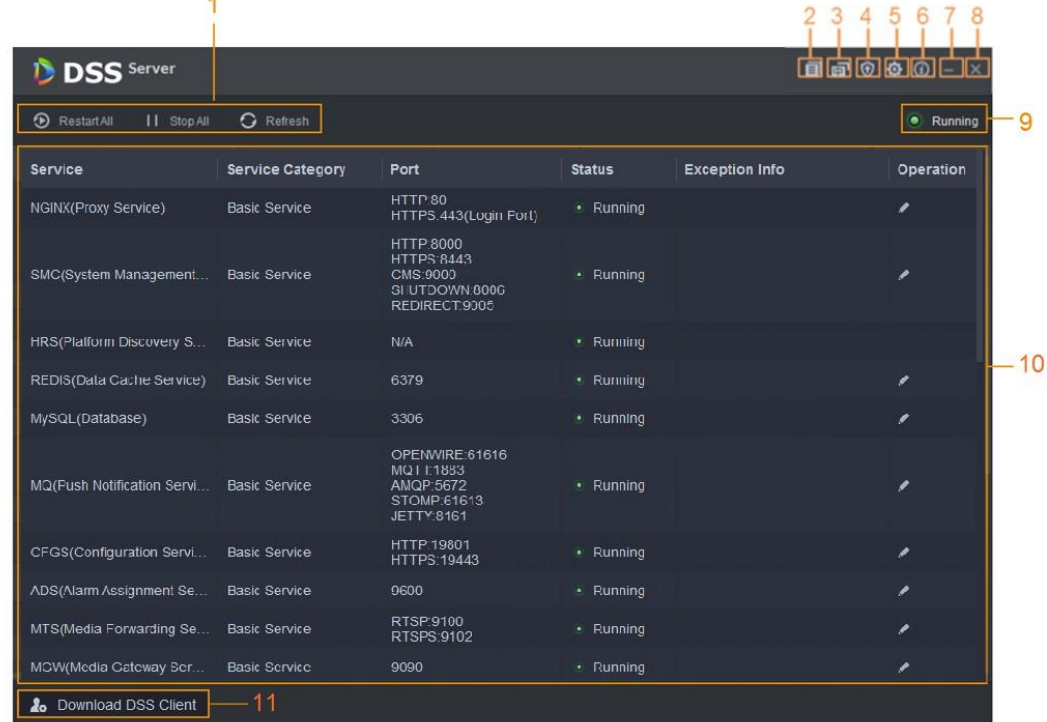

### Rysunek 2-5 Strona zarządzania usługami

 $\overline{a}$ 

Tabela 2-2 Opis interfejsu

| Lp. | Funkcja                                       | <b>Opis</b>                                                             |
|-----|-----------------------------------------------|-------------------------------------------------------------------------|
|     | Zarządzanie usługami                          | <sup>5</sup> Restart All, aby zrestartować wszystkie usługi.<br>Kliknij |
|     |                                               |                                                                         |
|     |                                               | Jeśli przy uruchamianiu platformy dostępna pamięć serwera jest          |
|     |                                               | mniejsza niż 4 GB, można włączyć tylko podstawowe funkcje               |
|     |                                               | wideo. Jeśli serwer ma poniżej 2,5 GB dostępnej pamięci, żadne          |
|     |                                               | usługi nie są dostępne.                                                 |
|     |                                               | II StopAl , aby zatrzymać wszystkie usługi.<br>Kliknij                  |
|     |                                               | O Refresh, aby odświeżyć usługi.<br>Kliknij                             |
|     | Podręcznik użytkownika Podręcznik użytkownika |                                                                         |
|     | Język                                         | Zmiana języka.                                                          |

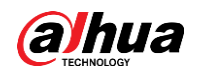

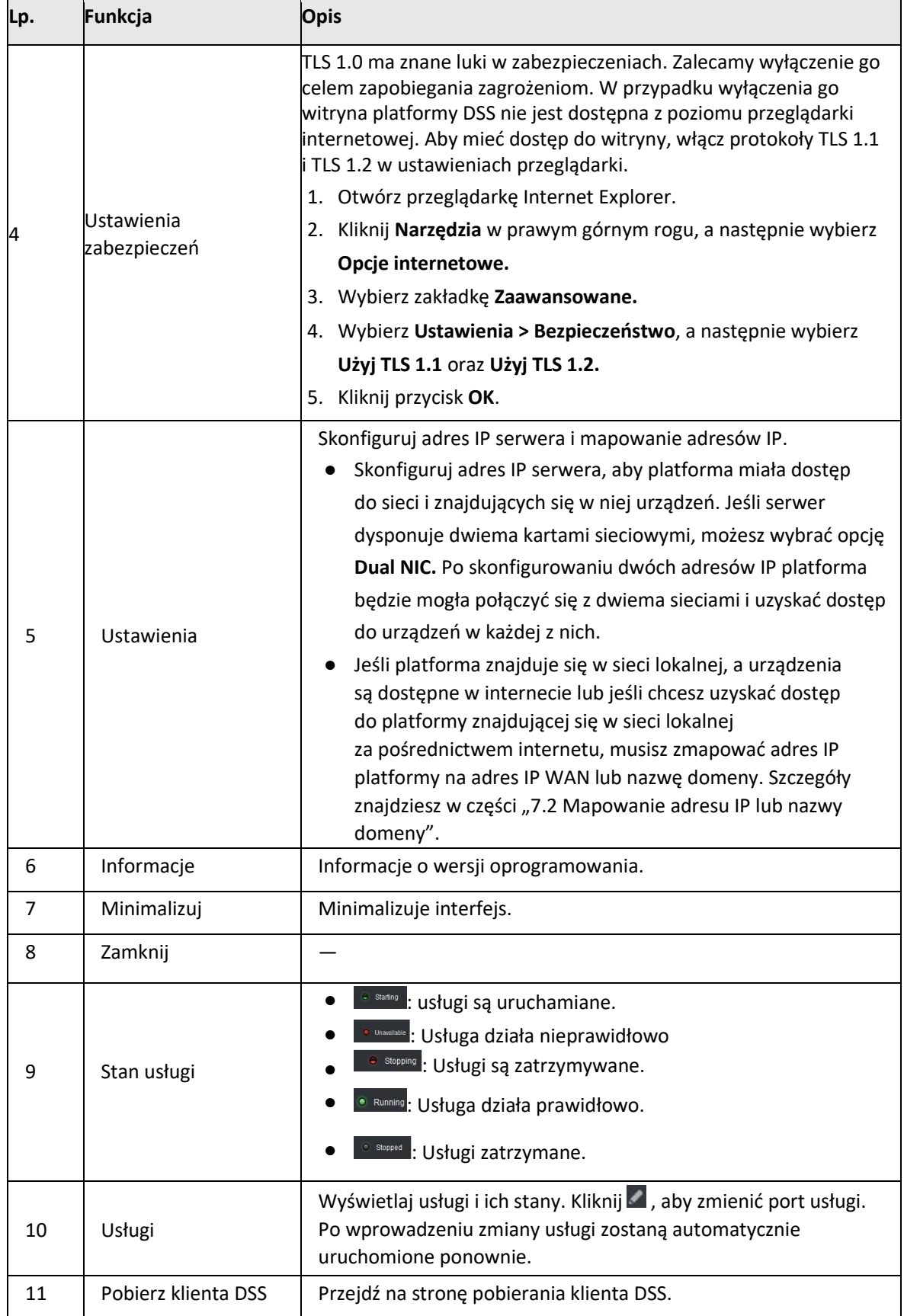

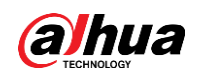

# <span id="page-14-0"></span>**2.5 Instalacja i logowanie się do klienta DSS**

Przed uzyskaniem licencji zainstaluj klienta DSS.

## <span id="page-14-1"></span>**2.5.1 Instalowanie klienta DSS**

Za pośrednictwem klienta DSS możesz wejść do systemu celem monitorowania zdalnego.

### 2.5.1.1 Wymagania klienta DSS

Aby zainstalować klienta DSS, przygotuj komputer zgodnie z następującymi wymogami.

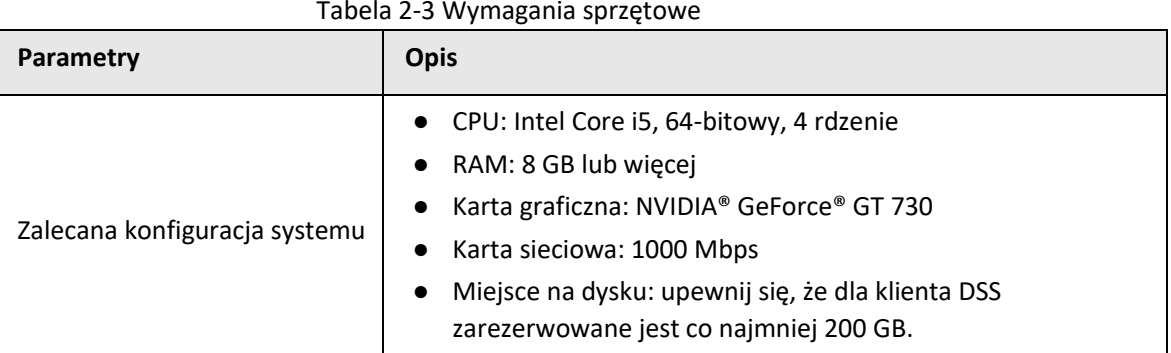

2.5.1.2 Pobieranie i instalacja klienta DSS

Krok 1 Przejdź pod adres https://*adres\_IP\_platformy* w przeglądarce

Krok 2 Kliknij **PC,** a następnie **Download** (pobierz).

Po zapisaniu programu przejdź do Kroku 3.

Po uruchomieniu programu przejdź do Kroku 4.

Rysunek 2-6 Pobieranie klienta DSS

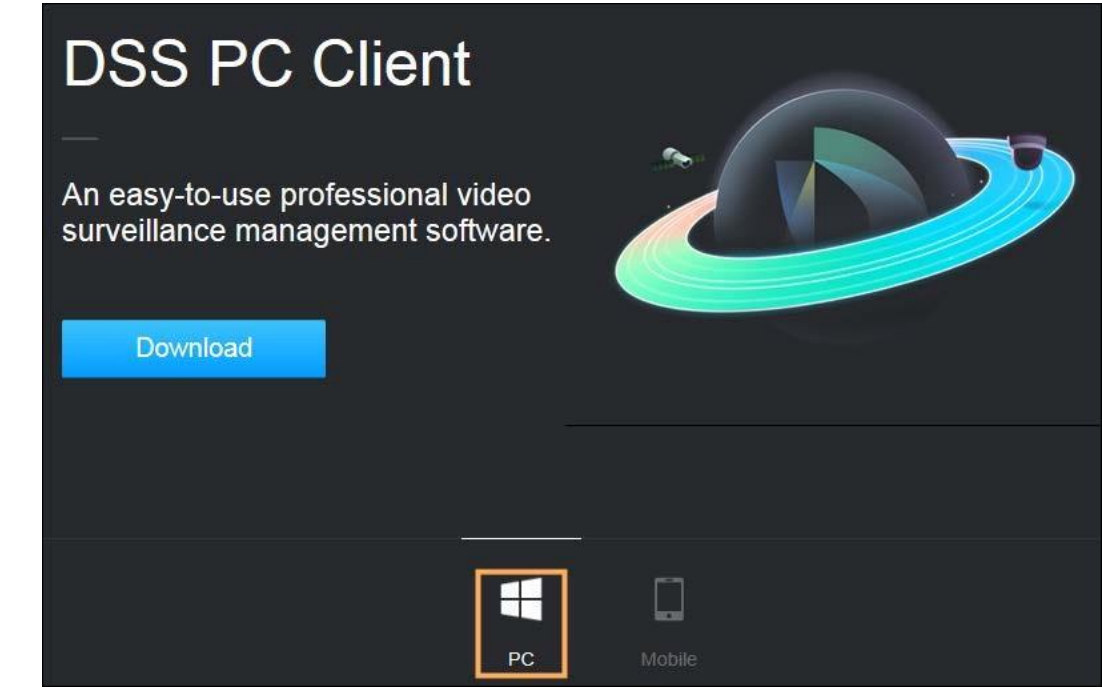

Krok 3 Dwukrotnie kliknij ikonę klienta DSS.

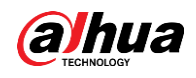

- Krok 4 Zaznacz pole wyboru obok pozycji **I have read and agree to the DSS agreement** (przeczytałem i akceptuję umowę platformy DSS) i kliknij **Next** (dalej).
- Krok 5 Wskaż ścieżkę instalacji.
- Krok 6 Kliknij **Install** (zainstaluj).

System wyświetli postępy procesu instalacji. Instalacja zajmuje około 5 minut.

# <span id="page-15-0"></span>**2.5.2 Logowanie się do klienta DSS**

- Krok 1 Dwukrotnie kliknij ikonę **na pulpicie.**
- Krok 2 Wybierz typ użytkownika i język.

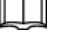

Jeśli chcesz się zalogować przy użyciu konta użytkownika domeny, musisz najpierw zaimportować użytkowników domeny. Więcej szczegółów znajdziesz w instrukcji użytkownika.

Krok 3 Wprowadź adres IP i numer portu platformy.

Na liście rozwijanej zostaną wyświetlone platformy znajdujące się w tej samej sieci co komputer.

### $\square$

Jeśli chcesz zalogować się do platformy za pomocą nazwy domeny, musisz najpierw powiązać jej adres IP z nazwą domeny. Więcej szczegółów znajdziesz w instrukcji użytkownika.

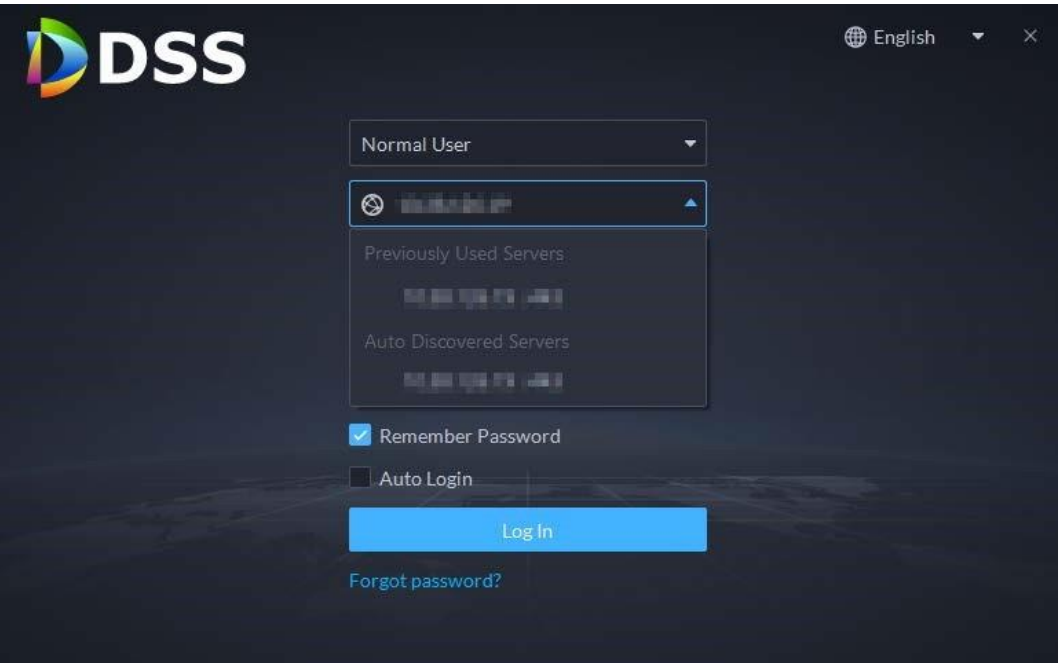

Rysunek 2-7 Automatyczne wykrywanie platformy

Krok 4 Kliknij gdziekolwiek na stronie, aby rozpocząć inicjalizację platformy.

W przypadku pierwszego logowania nastąpi automatyczne przekierowanie do procesu inicjalizacji. Jeśli nie logujesz się po raz pierwszy, wprowadź adres IP, numer portu platformy, nazwę użytkownika i hasło, a następnie kliknij **Login** (zaloguj).

1) Domyślna nazwa użytkownika to system. Wprowadź i potwierdź hasło, a następnie kliknij **Next** (dalej). Hasło musi zawierać od 8 do 32 znaków i obejmować co najmniej

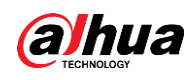

dwa z następujących typów znaków: wielkie litery, małe litery, cyfry i znaki specjalne (oprócz ' " ; : &).

2) Wybierz pytania zabezpieczające i odpowiedzi, a następnie kliknij **OK.**

Klient automatycznie zaloguje się do platformy przy użyciu ustawionego hasła.

## <span id="page-16-0"></span>**2.5.3 Strona główna klienta DSS**

Rysunek 2-8 Strona główna 2 DDSS  $\sqrt{a}$ Overview Device  $\frac{2}{\text{Total}}$ Even 3  $\frac{0}{\text{Tot}}$ CPL  $5-$ DeepXplore Management  $\mathbb{H}$  Do .<br>Dioeri Cente .<br>al Picture **D** Local Vide Δ E3  $\Box$  tog **Access Managen** Intelligent Anah Parking Lo  $\blacksquare$  Help **Christ Command** 

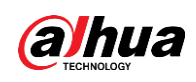

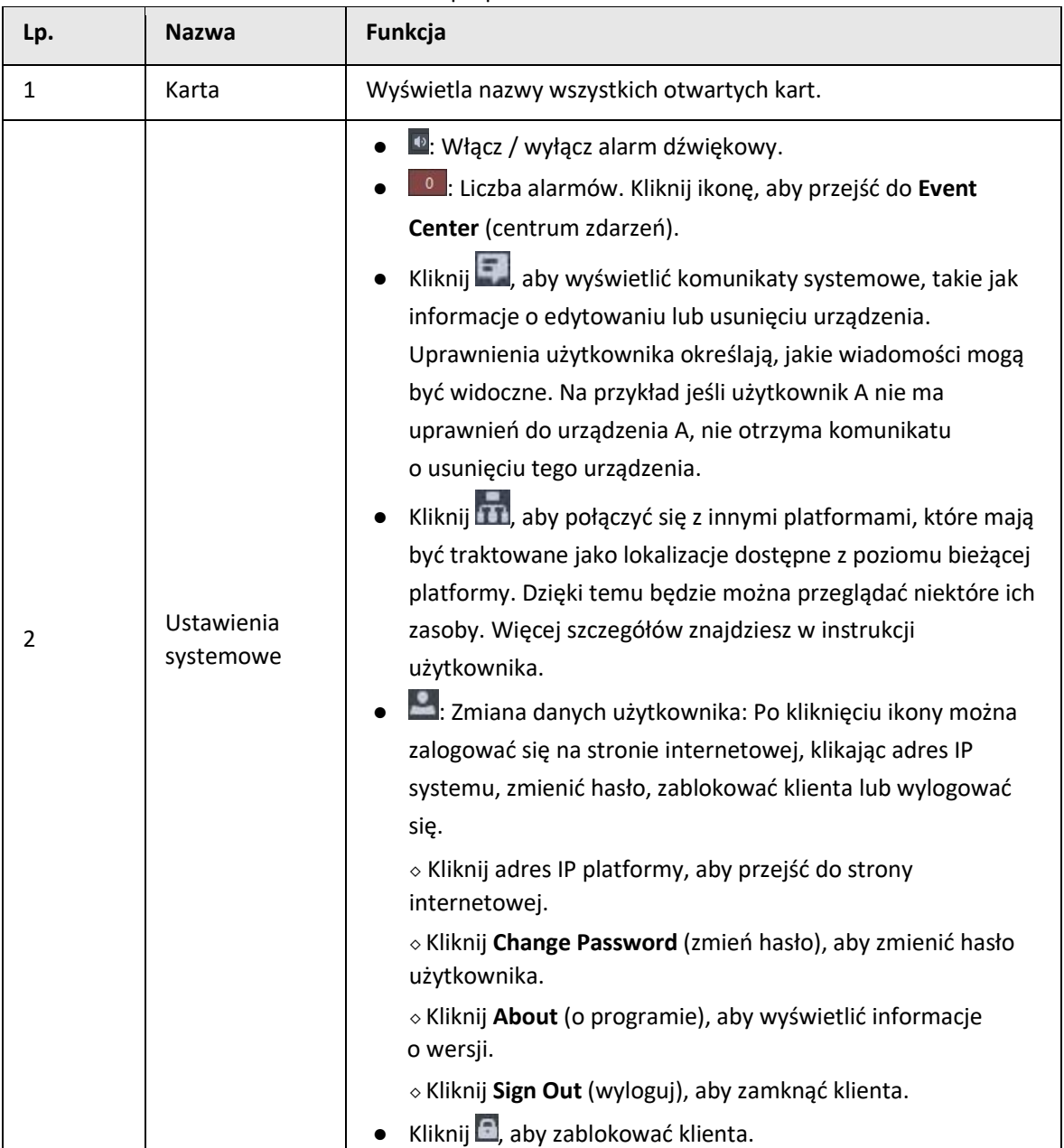

Tabela 2-4 Opis parametrów

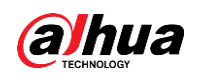

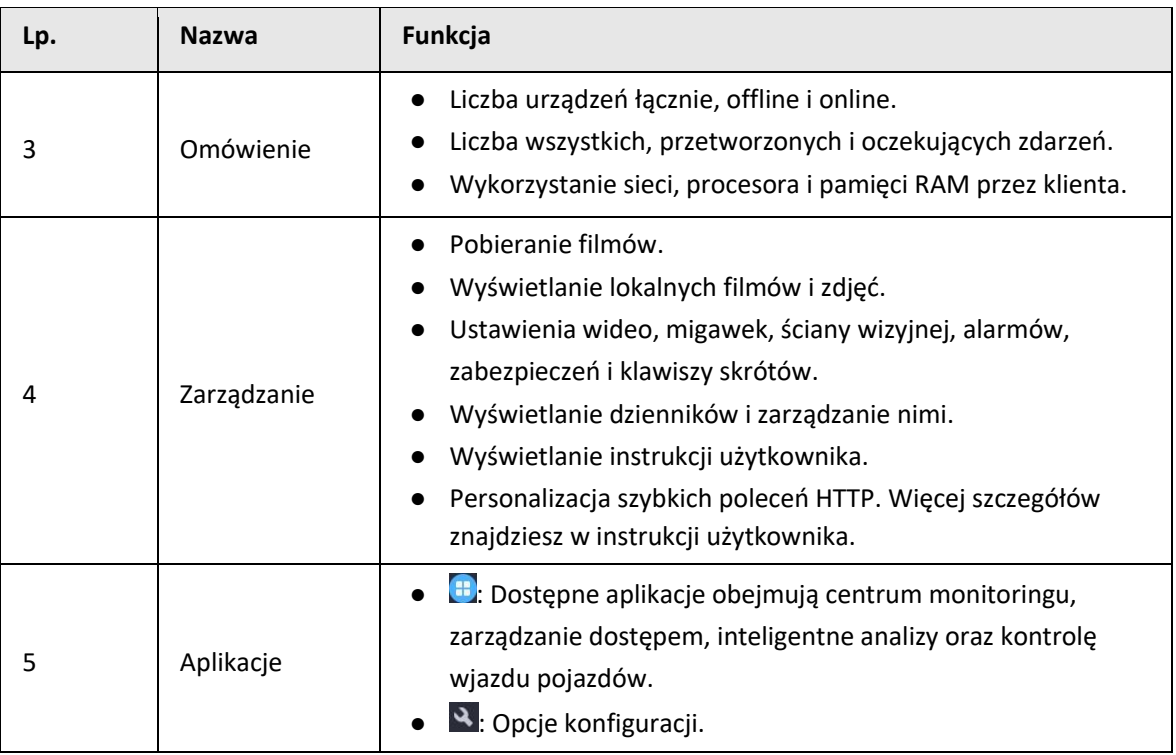

# <span id="page-18-0"></span>**2.6 Licencje**

Przy pierwszym logowaniu do platformy aktywuj ją za pomocą licencji płatnej lub próbnej. W przeciwnym razie nie będzie można z niej korzystać. Możesz rozszerzyć swoją licencję, tak aby obejmowała więcej funkcji i możliwości.

Ta sekcja przedstawia opcje dotyczące licencji, sposób wnioskowania o licencję, sposób wykorzystania licencji do aktywacji platformy oraz jak odnowić licencję.

## <span id="page-18-1"></span>**2.6.1 Wystąpienie o licencję**

Licencja używana jest do potwierdzenia liczby zakupionych przez Ciebie funkcji i kanałów. Aby uzyskać oficjalną licencję, skontaktuj się z naszym personelem sprzedaży. Aby wystąpić o licencję próbną, odwiedź naszą stronę internetową i wyszukaj DSS Pro, przewiń w dół, kliknij **Apply** (zastosuj), a następnie postępuj zgodnie z instrukcjami.

# <span id="page-18-2"></span>**2.6.2 Aktywowanie licencji**

1 I I

Zdjęcia witryny mogą nieznacznie różnić się od stanu faktycznego.

## 2.6.2.1 Aktywacja online

### Wymogi wstępne

● Posiadanie licencji. Jeśli jej nie posiadasz, zobacz punkt "2.6.1 Wystąpienie o licencję". Licencja używana jest do potwierdzenia liczby zakupionych przez Ciebie funkcji i kanałów. Aby uzyskać oficjalną licencję, skontaktuj się z naszym personelem sprzedaży.

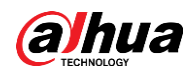

Aby wystąpić o licencję próbną, odwiedź naszą stronę internetową i wyszukaj DSS Pro, a następnie postępuj zgodnie z instrukcjami.

● Serwer platformy z dostępem do internetu.

### Procedura

- Krok 1 Na **Stronie głównej** kliknij ikonę **N**, a następnie w sekcji **System Config** (konfiguracja
- Krok 2 systemu) wybierz **License** (licencja).
- Krok 3 Kliknij **Online Activate License** (aktywuj licencję online).

Wybierz metodę aktywacji. Wybierz **Normal Active** (normalna aktywacja), aby dokończyć proces. W przypadku aktualizacji systemu z wersji Express do DSS Pro, jeśli posiadasz płatną licencję DSS Express, wybierz **Upgrade from Express** (uaktualnij z Express).

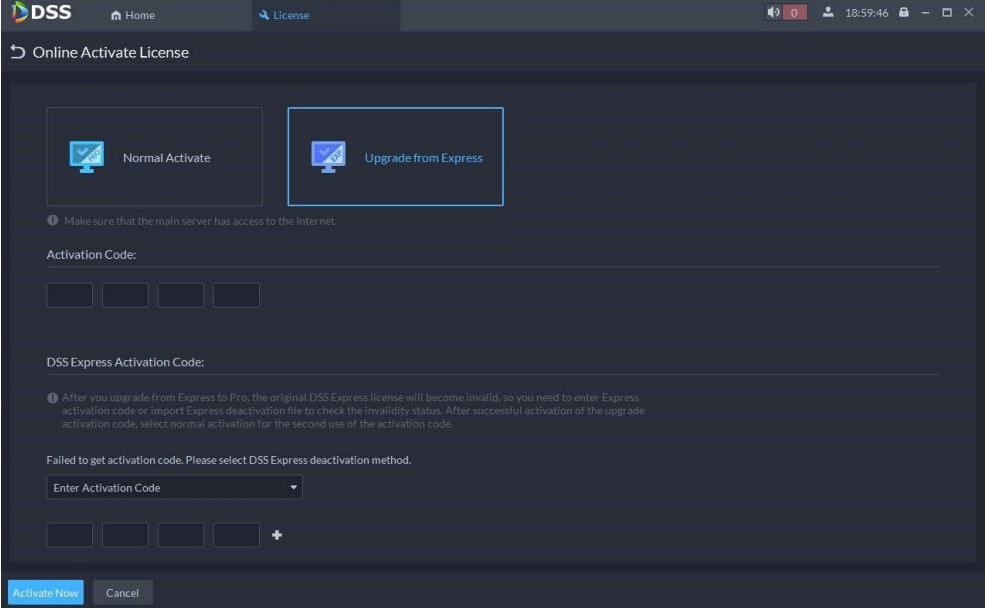

Rysunek 2-9 Wybór metody

#### Krok 4 Wprowadź nowy **Kod aktywacyjny.**

- 1. Wprowadź otrzymany kod aktywacyjny DSS Pro.
- 2. Jeśli wybrano **Upgrade from Express** (uaktualnij z Express), wprowadź oryginalny kod aktywacyjny wersji Express lub zaimportuj plik dezaktywacyjny.
	- Wprowadź oryginalny kod aktywacyjny: Wybierz **Enter Activation Code** (wprowadź kod aktywacyjny), a następnie wprowadź oryginalny kod aktywacyjny.
	- Importuj plik dezaktywacyjny: Wybierz **Import DSS Express Deactivation Code** (importuj kod dezaktywacyjny DSS Express), kliknij , a następnie wskaż plik dezaktywacyjny.

Krok 5 Kliknij **Activate Now** (aktywuj teraz).

Krok 6 Na stronie **License** (licencja) możesz zobaczyć szczegóły swojej licencji.

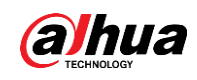

## 2.6.2.2 Aktywacja offline

### Wymogi wstępne

Posiadanie licencji. Jeśli jej nie posiadasz, zobacz punkt "2.6.1 Wystąpienie o licencję". Licencja używana jest do potwierdzenia liczby zakupionych przez Ciebie funkcji i kanałów. Aby uzyskać oficjalną licencję, skontaktuj się z naszym personelem sprzedaży. Aby wystąpić o licencję próbną, odwiedź naszą stronę internetową i wyszukaj DSS Pro, a następnie postępuj zgodnie z instrukcjami.

### Procedura

- Krok 1 Na Stronie głównej kliknij ikonę **N**, a następnie w sekcji System Config (konfiguracja systemu) wybierz **License** (licencja).
- Krok 2 Kliknij **Offline Activate License** (aktywuj licencję offline).
- Krok 3 Wybierz metodę aktywacji. Wybierz **Normal Active** (normalna aktywacja), aby dokończyć proces. W przypadku aktualizacji systemu z wersji Express do DSS Pro, jeśli posiadasz płatną licencję DSS Express, wybierz **Upgrade from Express** (uaktualnij z Express).

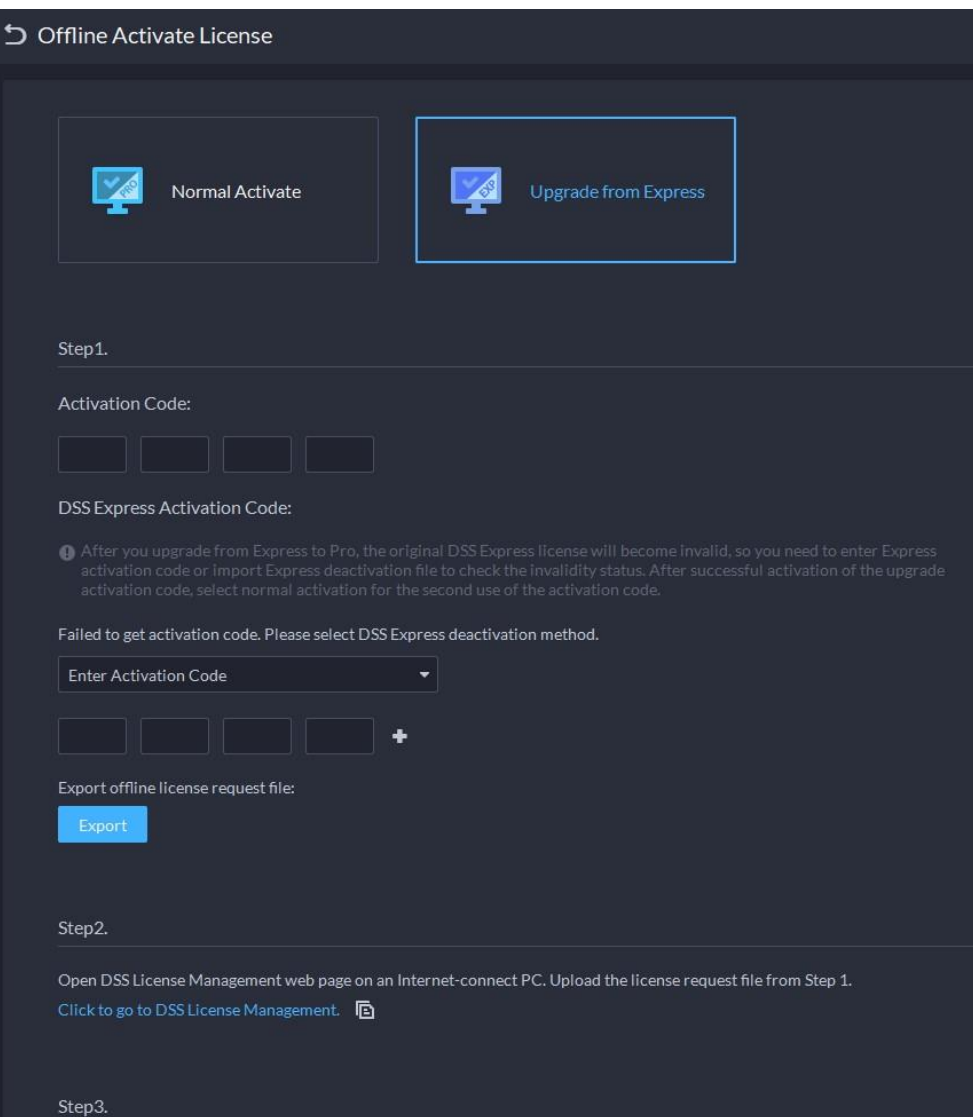

Rysunek 2-10 Wybór metody

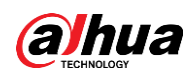

#### Krok 4 Wprowadź nowy **Kod aktywacyjny.**

- 1. Wprowadź otrzymany kod aktywacyjny DSS Pro.
- 2. Jeśli wybrano **Upgrade from Express** (uaktualnij z Express), wprowadź oryginalny kod aktywacyjny wersji Express lub zaimportuj plik dezaktywacyjny.
	- Wprowadź oryginalny kod aktywacyjny: Wybierz **Enter Activation Code** (wprowadź kod aktywacyjny), a następnie wprowadź oryginalny kod aktywacyjny.
	- Importuj plik dezaktywacyjny: Wybierz **Import DSS Express Deactivation Code** (importuj kod dezaktywacyjny DSS Express), kliknij , a następnie wskaż plik dezaktywacyjny.
- Krok 5 Kliknij **Export** (eksportuj), aby wyeksportować plik z prośbą o licencję.
- Krok 6 Generowanie pliku licencji
	- 1) Przenieś plik z prośbą o licencję na komputer z dostępem do internetu.
	- 2) Na komputerze otwórz wiadomość e-mail z licencją, a następnie kliknij przesłany adres witryny internetowej lub kliknij **Click to go to DSS License Management** (przejdź do zarządzania licencją DSS), aby przejść na stronę zarządzania licencją.
	- 3) Kliknij **Activate License** (aktywuj licencję).
	- 4) Kliknij **Upload** (prześlij), wybierz plik z prośbą o licencję, a po wyświetleniu komunikatu **uploaded successfully** (przesłano pomyślnie) kliknij **Activate** (aktywuj). Wyświetlona zostanie strona potwierdzająca powodzenie z informacją, aby zapisać plik aktywacyjny licencji.

#### Rysunek 2-11 Przesyłanie pliku z prośbą o licencję

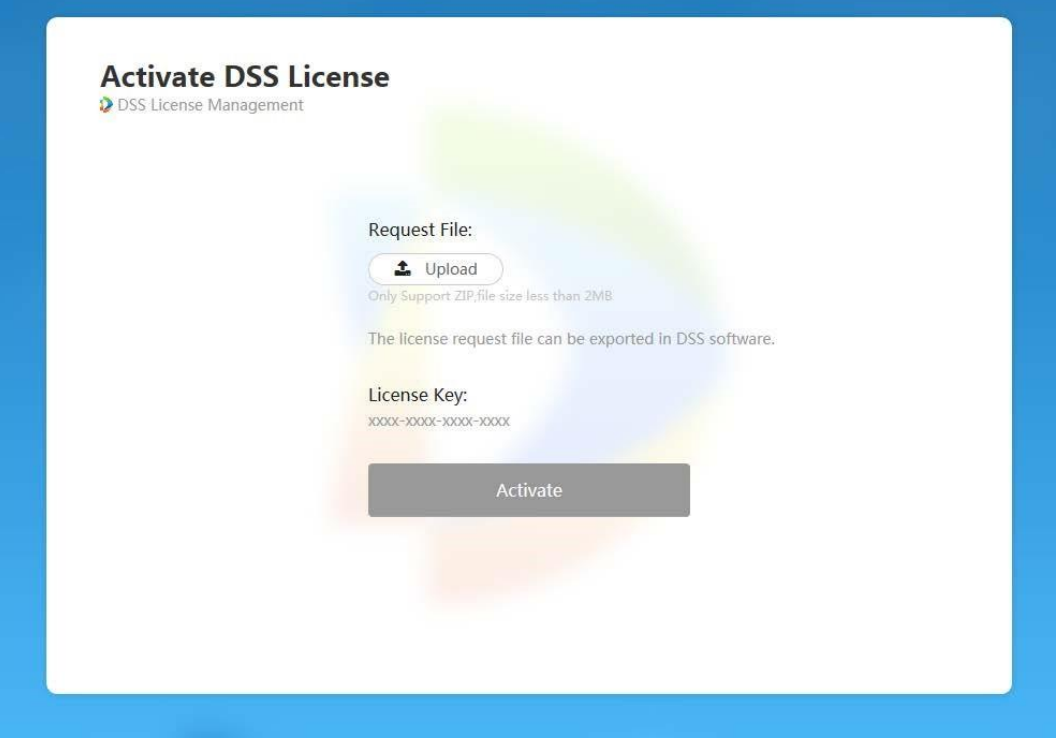

5) Na stronie potwierdzającej powodzenie kliknij **Save** (zapisz), aby zapisać plik, a następnie przenieś go na komputer, na którym wyeksportowany został plik z prośbą o licencję.

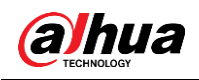

- 6) Na stronie **Offline Activate License** (aktywacja licencji offline) kliknij **Import** (importuj), a następnie wykonaj instrukcje wyświetlane na ekranie, aby zaimportować plik aktywacyjny licencji.
- <span id="page-22-0"></span>Krok 7 Na stronie **License** (licencja) możesz zobaczyć szczegóły swojej licencji.

# **3 Wdrożenie rozproszone**

# <span id="page-22-1"></span>**3.1 Instalowanie serwera głównego**

Szczegółowe informacje na temat instalacji serwera głównego zawiera część "2 Wdrożenie autonomiczne".

Po wdrożeniu serwerów podrzędnych zaloguj się do serwera głównego, aby wyświetlić ich stan.

# <span id="page-22-2"></span>**3.2 Instalowanie serwera podrzędnego**

W tej sekcji przedstawiono sposób instalowania serwerów podrzędnych i rejestrowania ich na serwerze głównym.

### Wymogi wstępne

- Instalator DSS otrzymany od naszego działu sprzedaży lub pomocy technicznej.
- Przygotowany serwer spełniający wymogi wymienione w punkcie "2.1 Wymagania dotyczące serwera" oraz skonfigurowany adres IP serwera.

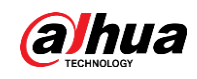

## Procedura

Krok 1 Dwukrotnie kliknij ikonę instalatora DSS .

1 I I

Nazwa instalatora zawiera numer wersji i datę, które należy sprawdzić przed instalacją. Kliknij **umowę,** zapoznaj się z jej treścią i zaakceptuj ją.

- Krok 2 Zaznacz pole wyboru obok zgody, a następnie kliknij **Next** (dalej).
- Krok 3 Wybierz typ serwera **Sub** (podrzędny) i kliknij **Next** (dalej).
- Krok 4 Kliknij **Browse** (przeglądaj) i wskaż ścieżkę instalacji.
- Krok 5 Jeśli przycisk **Install** (instaluj) jest wyszarzony, sprawdź, czy ścieżka instalacji oraz dostępna przestrzeń dyskowa spełniają wymogi. Całkowita wymagana przestrzeń wyświetlana jest na stronie.

### $\square$

Odradzamy instalację platformy na dysku C, ponieważ funkcje takie jak rozpoznawanie twarzy wymagają większej wydajności dysku.

Krok 6 Kliknij **Install** (instaluj).

# ∧

Instalacja zajmuje od 5 do 10 minut. Nie odłączaj zasilania ani nie zamykaj programu.

Krok 7 Po zakończeniu instalacji kliknij **Run** (uruchom).

#### Rysunek 3-1 Wybór trybu sieci i karty sieciowej

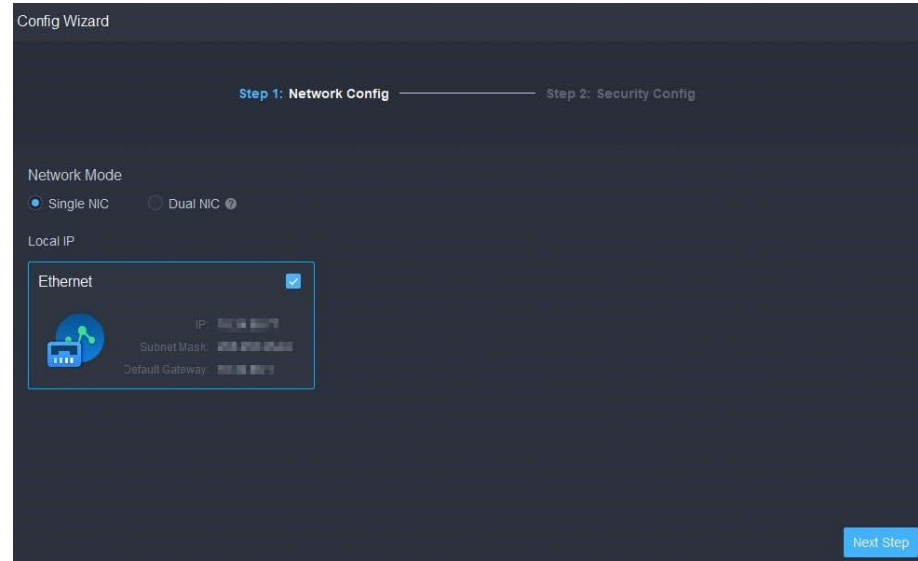

Krok 8 Wybierz tryb sieci oraz kartę sieciową, a następnie kliknij **Next Step** (następny krok).

#### <u>©ш</u>

Jeśli serwer dysponuje dwiema kartami sieciowymi, dostępna będzie opcja **Dual NIC**. Jest ona przydatna, gdy potrzebujesz dostępu do urządzeń w dwóch różnych segmentach sieci.

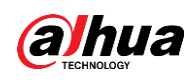

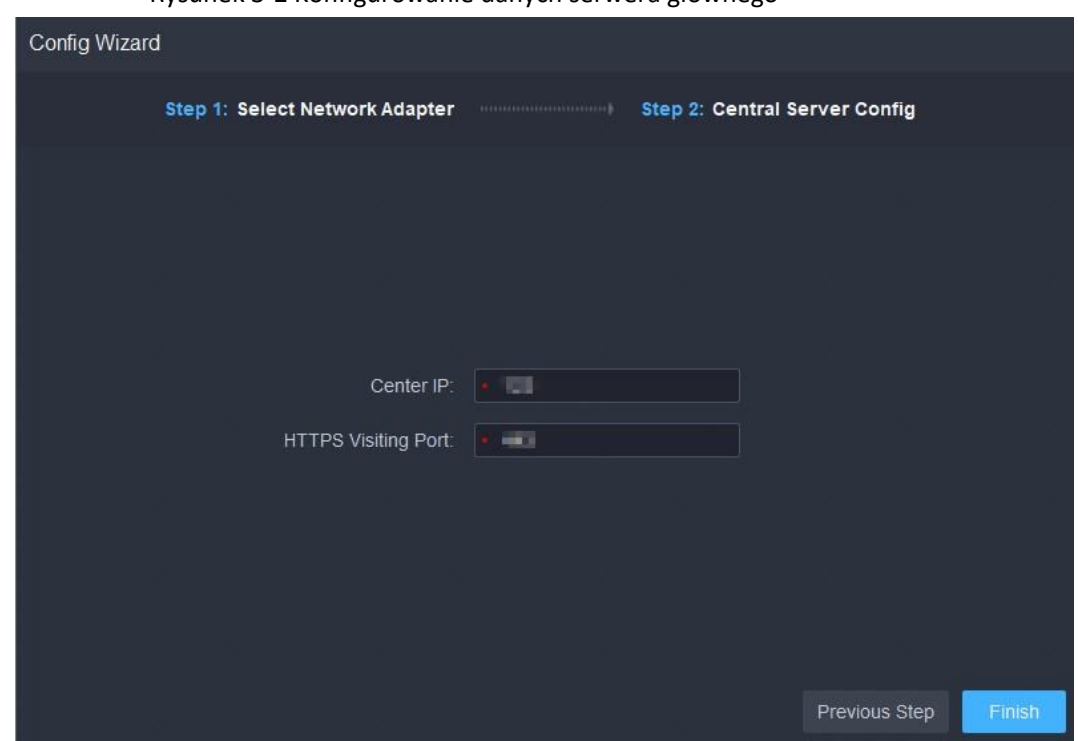

Rysunek 3-2 Konfigurowanie danych serwera głównego

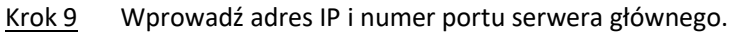

Krok 10 Kliknij Finish (zakończ).

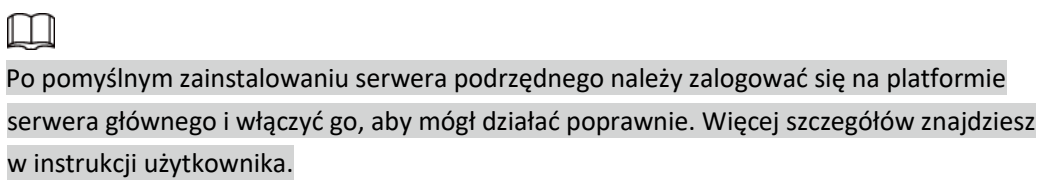

## Powiązane działania

- Aby edytować porty usług, uruchamiać lub zatrzymywać usługi, odświeżać usługi, przeglądać stan usług itp., patrz "2.4 Zarządzanie usługami systemowymi".
- Aby odinstalować platformę, otwórz **Panel sterowania > Programy i funkcje**, a następnie znajdź serwer DSS. Kliknij go dwukrotnie, a następnie odinstaluj zgodnie z instrukcjami wyświetlanymi na ekranie.

<span id="page-25-0"></span>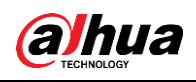

# **4 Gorąca rezerwa**

Szczegółowe instrukcje zawiera dokument *DSS Replicator Plus 2.0\_Configuration Guide\_V8.1.1.docx*. W przypadku jakichkolwiek problemów skontaktuj się z pomocą techniczną.

<span id="page-26-0"></span>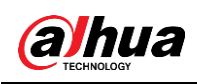

# **5 Kaskadowanie**

Podłącz platformę DSS do innej platformy DSS, dzięki czemu zyskasz możliwość oglądania filmów z platformy podrzędnej na platformie nadrzędnej. Można utworzyć do 3 poziomów kaskadowania.

### Wymogi wstępne

Upewnij się, że wszystkie platformy w systemie zostały zainstalowane.

#### Informacje podstawowe

● Wystarczy skonfigurować dane podrzędnej platformy DSS w informacjach o nadrzędnej platformie DSS.

● DSS Express może pełnić wyłącznie funkcję systemu podrzędnego.

#### Procedura

- Krok 1 Zaloguj się w kliencie nadrzędnej platformy DSS. Na **Stronie głównej** kliknij ikonę > **System Deployment** (wdrożenie systemu).
- Krok 2 Kliknij<sup>2</sup>.
- Krok 3 Kliknij **Add** (dodaj) i skonfiguruj parametry.
	- Organizacja: wybierz organizację dla dodawanej platformy, aby zasoby platformy były dołączane do organizacji bieżącej platformy.
	- Adres IP, port, nazwa użytkownika i hasło: Wprowadź te informacje dla dodawanej platformy.

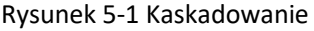

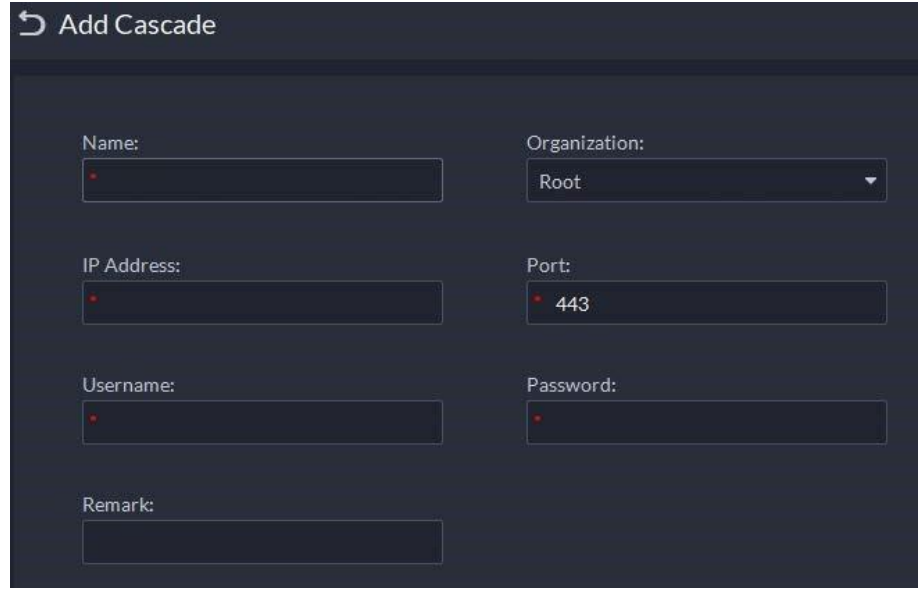

#### Krok 4 Kliknij przycisk **OK**.

<span id="page-27-0"></span>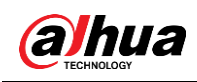

# **6 N+M**

Na serwerze głównym włącz serwer podrzędny, a następnie utwórz relację podrzędny-rezerwa.

### Wymogi wstępne

Informacje o wdrożeniach serwerów zawierają części "2 Wdrożenie autonomiczne" oraz "3 Wdrożenie rozproszone". Odpowiednie serwery muszą zostać właściwie wdrożone.

### Procedura

- Krok 1 Zaloguj się w kliencie nadrzędnej platformy DSS. Na **Stronie głównej** kliknij ikonę **N** > **System Deployment** (wdrożenie systemu).
- Krok 2 Kliknij ...
- Krok 3 Kliknij **(CD)**, aby włączyć serwery podrzędne.
- Krok 4 Skonfiguruj serwer rezerwowy.
	- 1) Kliknij ikonę **s** serwera podrzędnego.
	- 2) Jako **Server Type** (typ serwera) wybierz **Standby Server** (serwer rezerwowy) i kliknij **OK**.
- Krok 5 Skonfiguruj relację podrzędny-rezerwa na jeden z następujących sposobów.

● Przejdź do strony **Server Configuration** (konfiguracja serwera) serwera podrzędnego, aby wybrać serwer rezerwowy.

- 1. Kliknij ikonę serwera podrzędnego.
- 2. W części **Select Standby Server(s)** (wybierz serwer rezerwowy) wybierz jeden lub kilka serwerów rezerwowych.

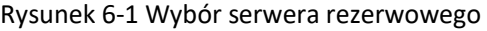

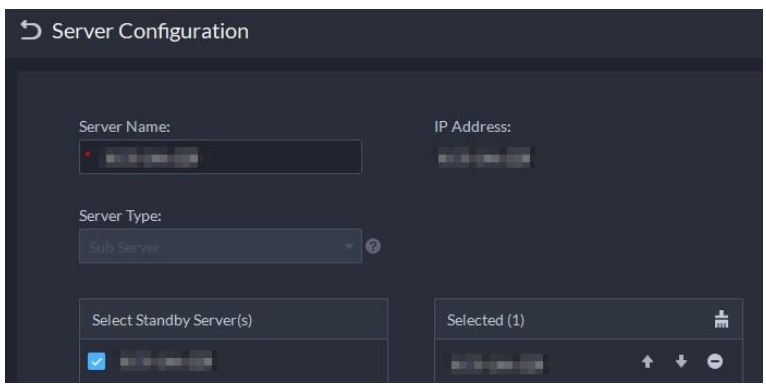

3. Kliknij przycisk **OK**.

● Przejdź do strony **Server Configuration** (konfiguracja serwera) serwera rezerwowego i wybierz serwer podrzędny.

- 1. Kliknij ikonę serwera rezerwowego.
- 2. W części **Select Sub Server(s)** (wybierz serwer podrzędny) wybierz jeden lub kilka serwerów podrzędnych.

Możesz kliknąć  $\pm$ , aby ustawić priorytet.

3. Kliknij przycisk **OK**.

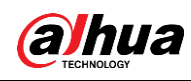

# **7 Konfiguracja sieci LAN lub WAN**

# <span id="page-28-1"></span><span id="page-28-0"></span>**7.1 Konfiguracja routera**

Aby zapoznać się z listą portów, które należy zmapować, patrz "Aneks 1 Przedstawienie modułu dostępu do usług".

M

Upewnij się, że porty WAN i LAN są takie same.

# <span id="page-28-2"></span>**7.2 Mapowanie adresu IP lub nazwy domeny**

Jeśli platforma jest wdrożona w sieci lokalnej, można zmapować adres IP serwera na stały adres IP w sieci WAN lub nazwę domeny, a następnie zalogować się do serwera przy użyciu adresu IP w sieci WAN lub nazwy domeny. Strona serwera głównego może różnić się od strony serwera podrzędnego. W tej części użyto jako przykładu strony serwera głównego.

Krok 1 Zaloguj się do serwera DSS i dwukrotnie kliknij ikonę ...

Krok 2 Kliknij  $\Phi$  w prawym górnym rogu.

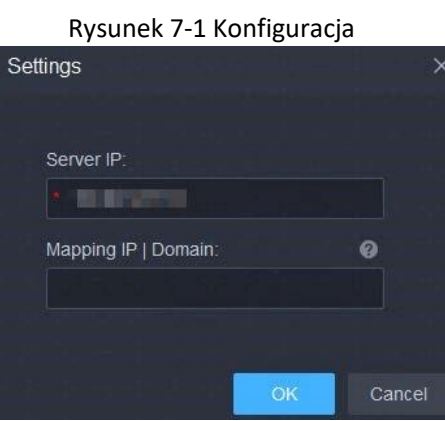

Krok 3 Wprowadź stały adres IP sieci WAN lub nazwę domeny w polu **Mapping IP | Domain** (adres mapowania, domena), a następnie kliknij przycisk **OK**.

 $\Box$ 

Jeśli chcesz używać nazwy domeny, musisz przeprowadzić odpowiednią konfigurację na serwerze nazw domen.

Krok 4 Kliknij **OK**, po czym nastąpi restart usług.

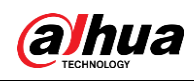

# <span id="page-29-0"></span>**Aneks 1 Przedstawienie modułu dostępu do usług**

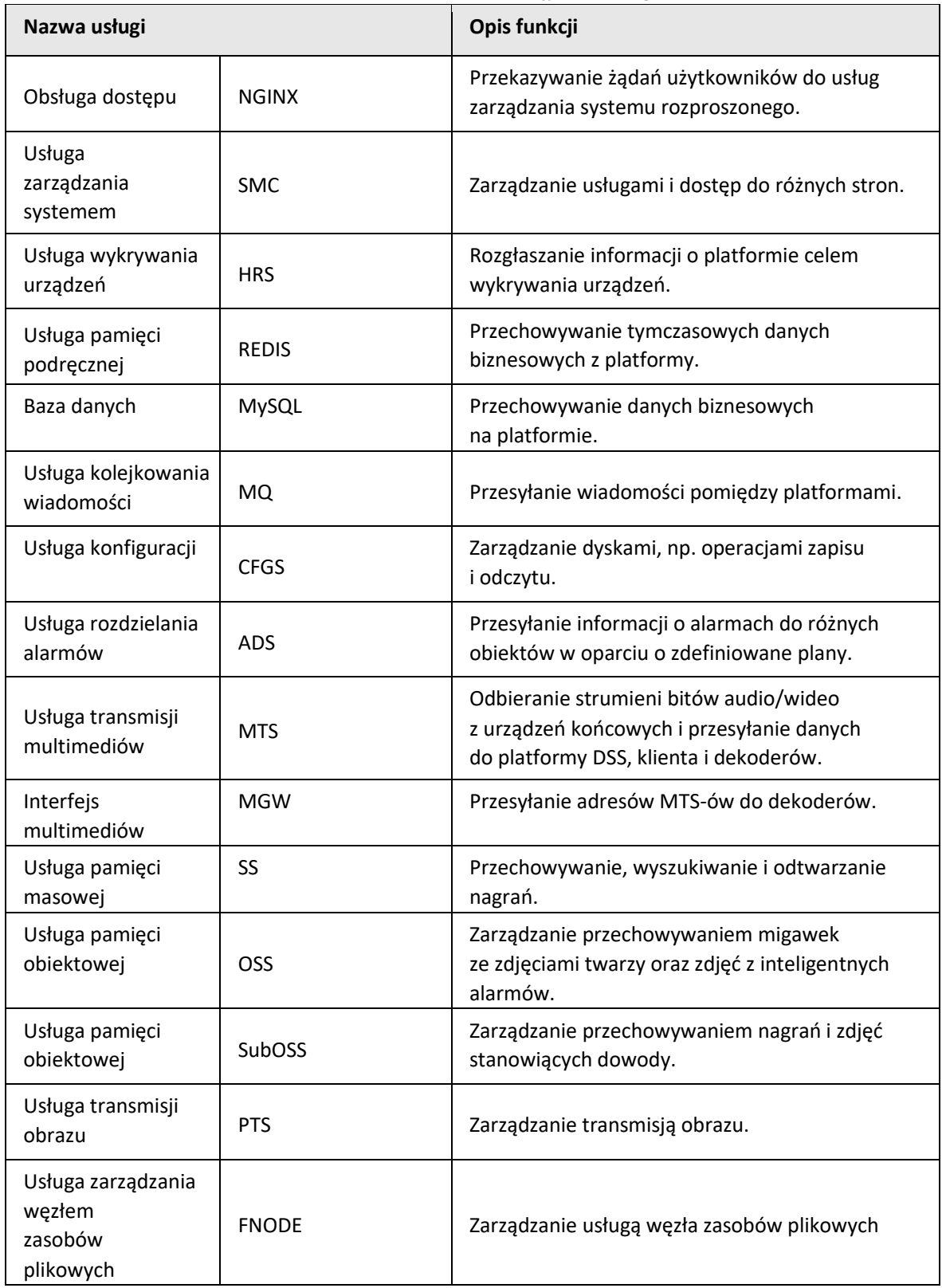

Tabela 1-1 Przedstawienie modułu dostępu do usług

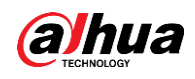

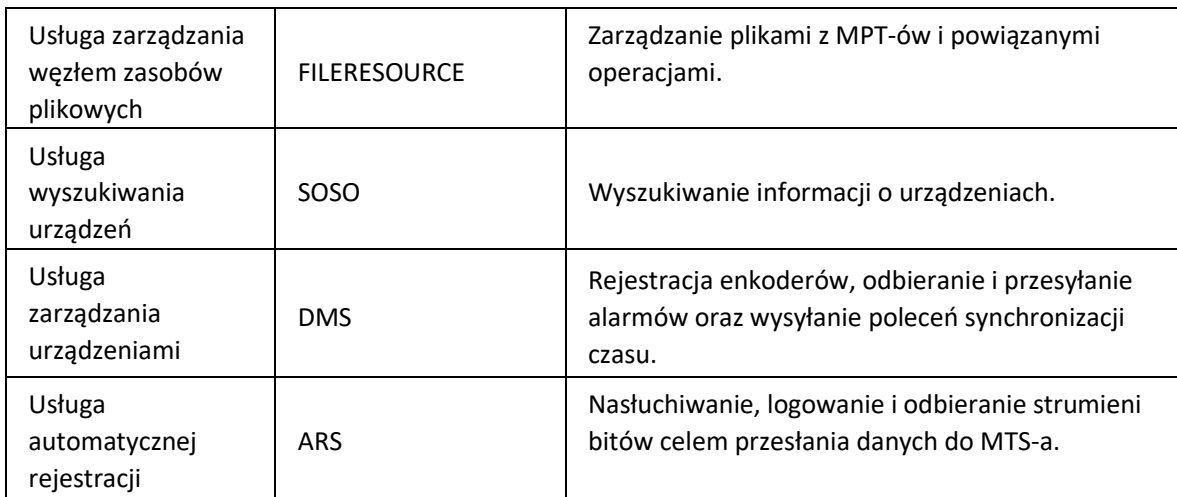

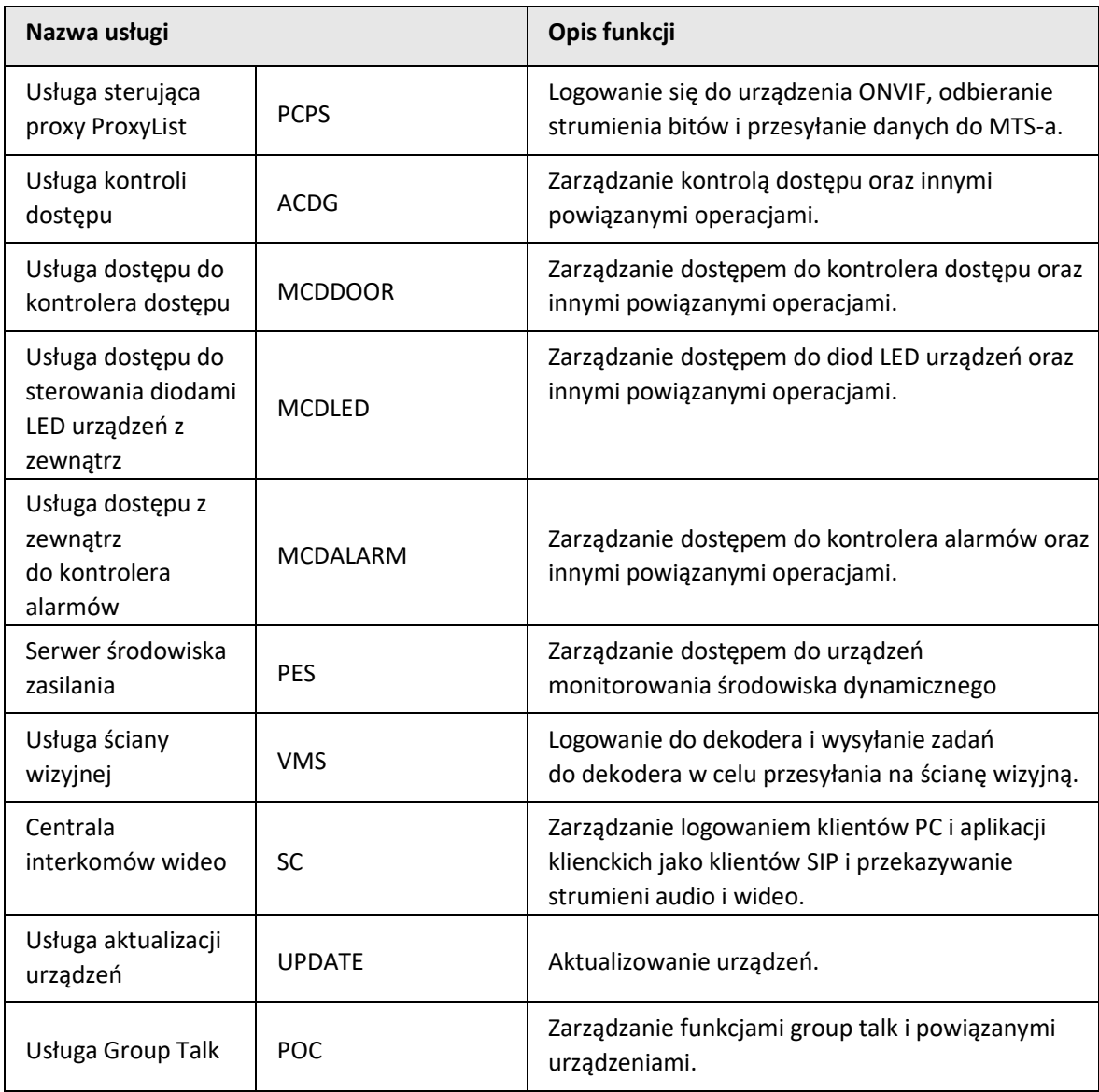

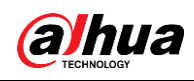

# <span id="page-31-0"></span>**Aneks 2 Zalecenia dotyczące cyberbezpieczeństwa**

### Oświadczenie prawne

- Jeśli podłączysz produkt do internetu, ponosisz ryzyko, związane między innymi z możliwością ataków sieciowych, ataków hakerów, infekcji wirusowych itp. Wzmocnij ochronę sieci, danych platformy i danych osobowych, podejmując niezbędne kroki w celu zapewnienia bezpieczeństwa cybernetycznego platformy, w tym między innymi poprzez stosowanie skomplikowanych haseł, regularną zmianę haseł i terminową aktualizację produktów platformy do najnowszej wersji itp. Dahua nie ponosi żadnej odpowiedzialności za nieprawidłowości w działaniu produktu, wyciek informacji i inne spowodowane tym problemy, ale zapewnia konserwację zabezpieczeń związanych z produktem.
- Tam, gdzie nie jest to wyraźnie zabronione przez obowiązujące przepisy, firma Dahua i jej pracownicy, licencjodawcy lub podmioty stowarzyszone nie ponoszą żadnej odpowiedzialności z tytułu jakichkolwiek strat zysków, przychodów, utraty sprzedaży, utraty danych spowodowanej użyciem lub niemożnością korzystania z tego produktu lub usługi, kosztów, uszkodzeń mienia, obrażeń ciała, przerw w świadczeniu usługi, utraty informacji biznesowych w związku z zakupem alternatywnych towarów lub usług lub jakichkolwiek specjalnych, bezpośrednich, pośrednich, przypadkowych, ekonomicznych, obejmujących, karnych, specjalnych lub dodatkowych szkód, niezależnie od teorii odpowiedzialności (umowa, delikt, zaniedbanie lub inna), nawet w przypadku otrzymania informacji o możliwości wystąpienia takiej szkody. W niektórych jurysdykcjach ograniczenie odpowiedzialności za obrażenia ciała oraz przypadkowe lub następcze szkody nie jest dozwolone, zatem powyższe ograniczenie może nie dotyczyć danego przypadku.
- Całkowita odpowiedzialność firmy Dahua za wszelkie szkody (z wyjątkiem obrażeń ciała lub śmierci w wyniku zaniedbania firmy, zgodnie z obowiązującymi przepisami i regulacjami) nie przekracza ceny zapłaconej za produkty.

### Zalecenia dotyczące bezpieczeństwa

#### **Niezbędne środki zapewniające podstawowe bezpieczeństwo cybernetyczne platformy:**

1. **Wybieraj silne hasła**

Oto kilka sugestii dotyczących haseł:

- Hasło musi mieć przynajmniej 8 znaków.
- Hasło powinno składać się z co najmniej dwóch rodzajów znaków, takich jak wielkie i małe litery, cyfry i znaki specjalne.
- Hasło nie powinno zawierać nazwy konta (również w odwróconej kolejności).
- Hasło nie powinno składać się z ciągu następujących po sobie znaków, takich jak 123, abc itp.
- Hasło nie powinno składać się z ciągu tych samych znaków, np. 111, aaa itp.

#### 2. **Personalizuj odpowiedzi na pytania zabezpieczające**

Pytania zabezpieczające powinny mieć różne odpowiedzi. Wybieraj różne pytania i dostosuj do nich odpowiedzi (wszystkie pytania nie mogą być ustawione na tę samą odpowiedź), aby zmniejszyć ryzyko odgadnięcia lub złamania pytania zabezpieczającego.

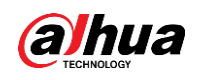

#### **Zalecenia dotyczące zwiększenia bezpieczeństwa cybernetycznego platformy:**

#### 1. **Włącz mechanizm wiązania adresów IP z adresami MAC**

Zaleca się włączenie mechanizmu wiązania adresów IP z adresami MAC i dodanie adresu IP/MAC terminala, na którym znajduje się powszechnie używany klient, do listy dozwolonych w celu dodatkowej poprawy bezpieczeństwa dostępu.

#### 2. **Regularnie zmieniaj hasła**

Sugerujemy regularną zmianę haseł, aby ograniczać ryzyko, że zostaną one odgadnięte lub złamane.

#### 3. **Włącz mechanizm blokowania kont**

Funkcja blokady kont jest domyślnie włączona i zaleca się pozostawienie jej włączonej w celu zwiększenia bezpieczeństwa konta. Gdy atakujący wielokrotnie wprowadzi błędne hasło, odpowiednie konto i źródłowy adres IP zostaną zablokowane.

#### 4. **Rozsądnie przydzielaj konta i uprawnienia**

Nowych użytkowników należy dodawać w sposób rozsądny, w oparciu o wymogi biznesowe i z zakresu zarządzania, oraz należy przyznawać im minimalne wymagane uprawnienia.

#### 5. **Zamknij usługi inne niż niezbędne i ogranicz otwarty dostęp do niezbędnych usług**

Jeśli nie ma potrzeby korzystania z nich, zaleca się wyłączenie usług NetBIOS (port 137, 138, 139), SMB (port 445), pulpitu zdalnego (port 3389) oraz innych usług systemu Windows, a także Telnet (port 23) i SSH (port 22) w systemie Linux. Jednocześnie zaleca się zamknięcie portu bazy danych z zewnątrz lub otwarcie go tylko dla określonego adresu IP (np. port 3306 dla MySQL), aby zmniejszyć ryzyko, na jakie narażona jest platforma.

#### 6. **Instaluj łatki systemu operacyjnego/komponentów zewnętrznych**

Zaleca się regularne stosowanie oficjalnych poprawek wykrywanych luk w zabezpieczeniach systemu operacyjnego i komponentów stron trzecich.

#### 7. **Audyt bezpieczeństwa**

- Sprawdzaj użytkowników online: zaleca się regularne sprawdzanie użytkowników online w celu ustalenia, czy nie logują się nieuprawnieni użytkownicy.
- Sprawdzaj dzienniki platformy: przeglądając dziennik, możesz uzyskać informacje o adresie IP, który próbował logować się do platformy, oraz kluczowe informacje o działaniach zalogowanego użytkownika.

#### 8. **Ustanowienie bezpiecznego środowiska sieciowego**

W celu zapewnienia większego bezpieczeństwa platformy i ograniczenia zagrożeń cybernetycznych zaleca się:

- postępowanie zgodnie z zasadą minimalizacji, ograniczenie portów, które platforma mapuje na zewnątrz przez zapory lub routery, i mapowanie tylko tych portów, które są niezbędne dla działania usług.
- rozdzielenie sieci w oparciu o rzeczywiste wymagania sieciowe: jeśli nie ma wymogu komunikacji między dwiema podsieciami, zaleca się użycie sieci VLAN, funkcji gatekeeper itp. w celu podzielenia sieci i uzyskania efektu izolacji.

### Więcej informacji

Odwiedź oficjalne centrum reagowania kryzysowego na stronie Dahua, aby zapoznać się z ogłoszeniami i najnowszymi zaleceniami dotyczącymi bezpieczeństwa.

# ENABLING A SAFER SOCIETY AND SMARTER LIVING